# **[Edytor profili – informacje](https://pomoc.comarch.pl/altum/20211/documentation/edytor-profili-informacje-ogolne/) [ogólne](https://pomoc.comarch.pl/altum/20211/documentation/edytor-profili-informacje-ogolne/)**

Edytor profili to narzędzie pozwalające użytkownikowi dostosować wstążkę oraz pulpit systemu Comarch ERP Altum do indywidualnych potrzeb i preferencji.

Użytkownik może otworzyć edytor profili na zakładce *Konfiguracja* w menadżerze baz.

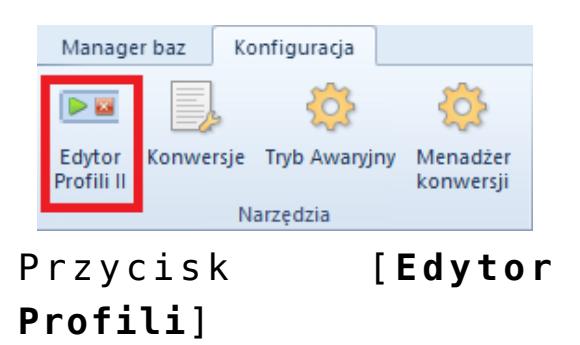

# **Wygląd edytora profili**

Edytor składa się z kilku okien, które mogą być dowolnie przenoszone (szczegółowy opis funkcjonalności dokowania okien znajduje się w artykule [Dokowanie okien](https://pomoc.comarch.pl/altum/20211/knowledge-base/dokowanie-okien/)).

Obszar edytora profili jest podzielony na menu główne i obszar roboczy.

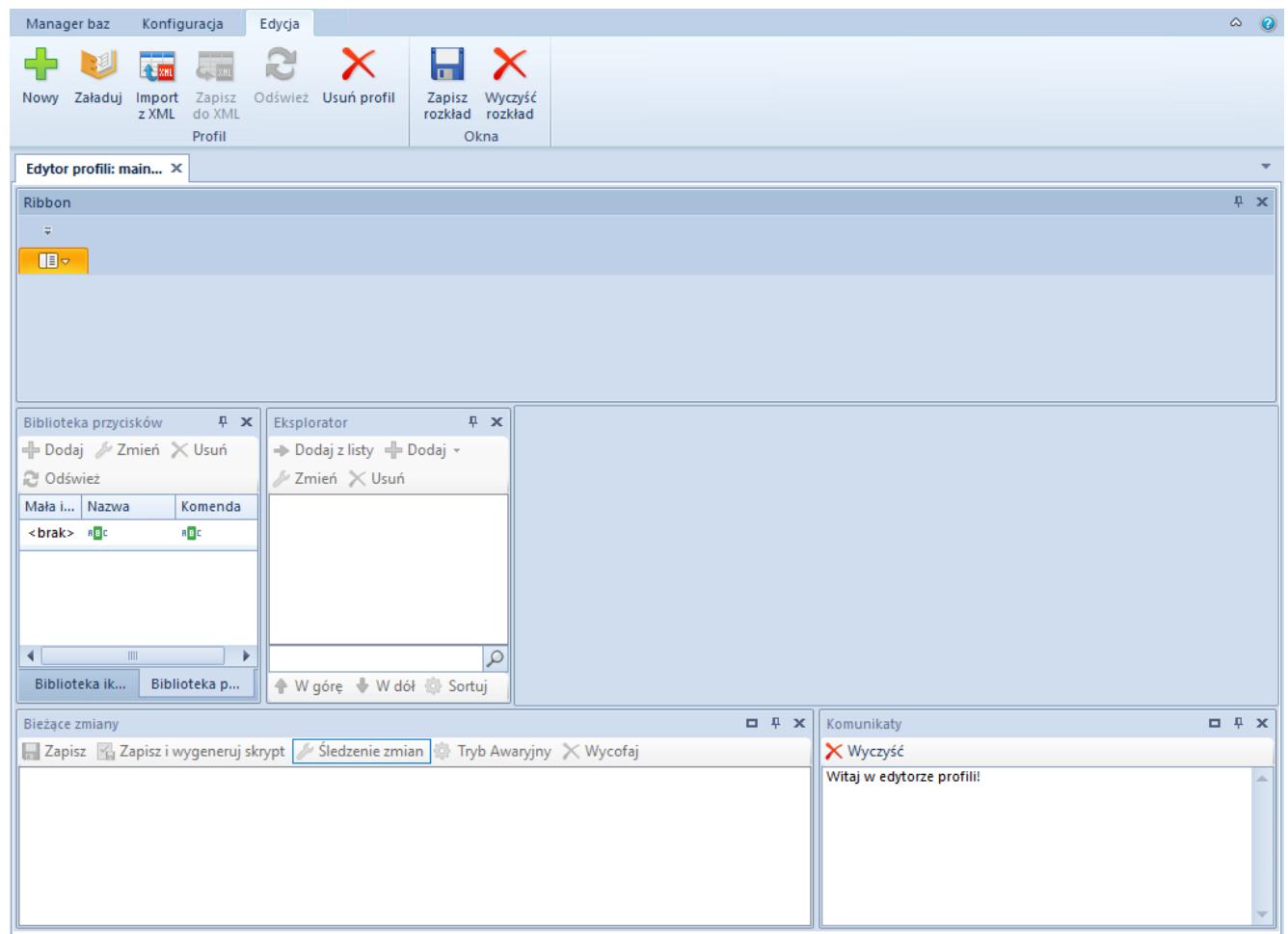

Domyślny widok edytora profili

# **Menu główne**

W menu głównym znajdują się wszystkie przyciski, które umożliwiają pracę z edytorem profili. Lista wyświetlanych w menu przycisków zależy od kontekstu wybranego w obszarze roboczym.

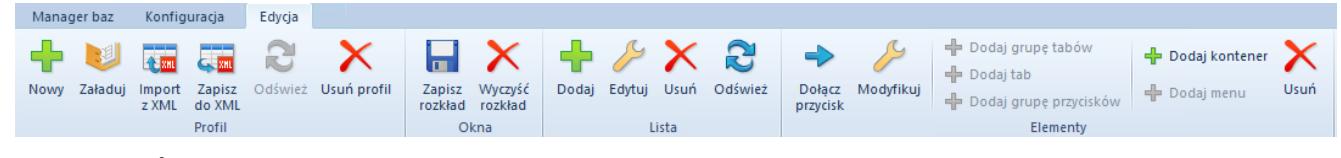

Menu główne edytora profili

W grupie *Profil* znajdują się następujące przyciski:

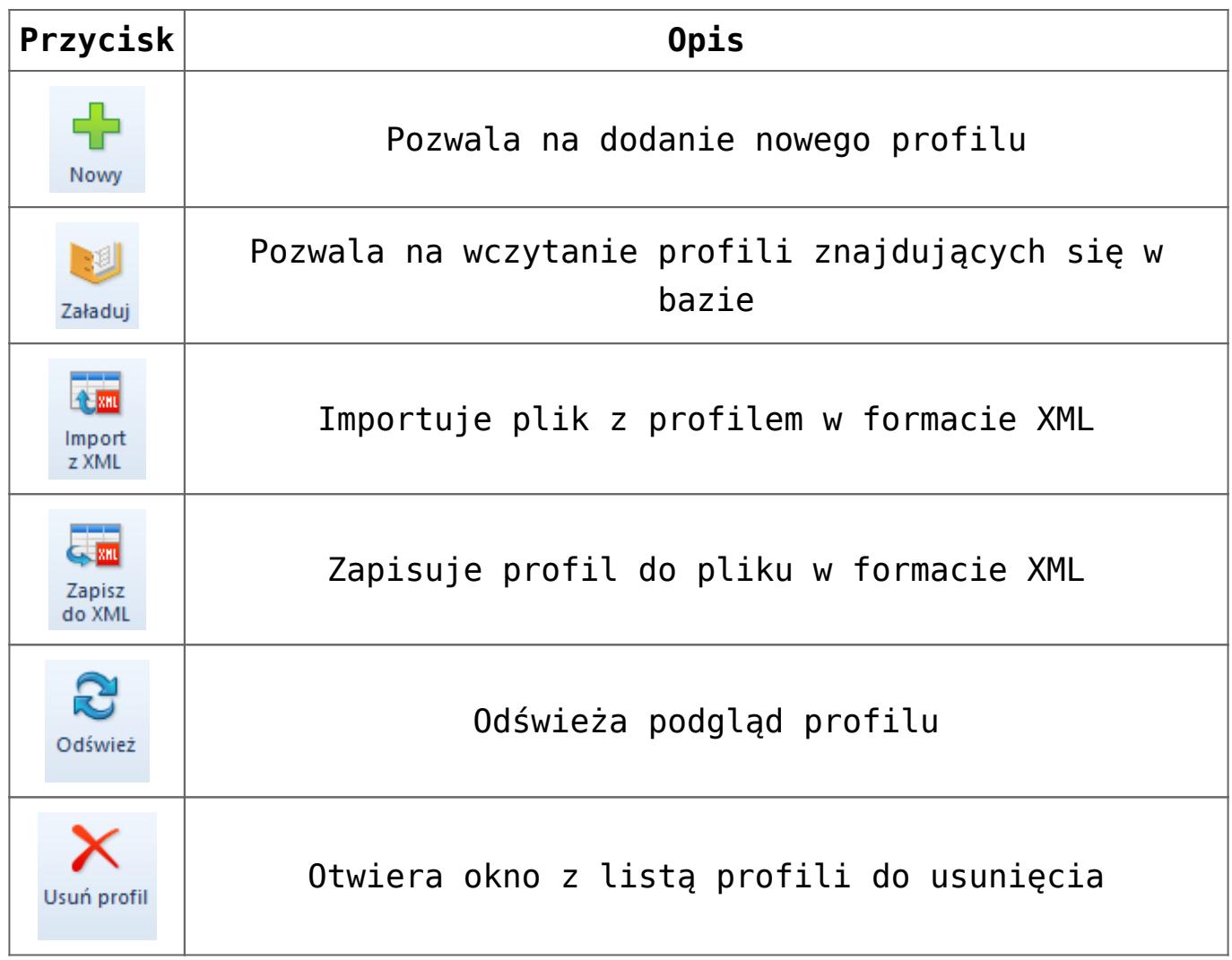

#### Uwaga

Użytkownik nie ma możliwości usunięcia profilu *Standard*. Grupa *Okna* (widoczna dopiero po załadowaniu profilu) zawiera następujące przyciski:

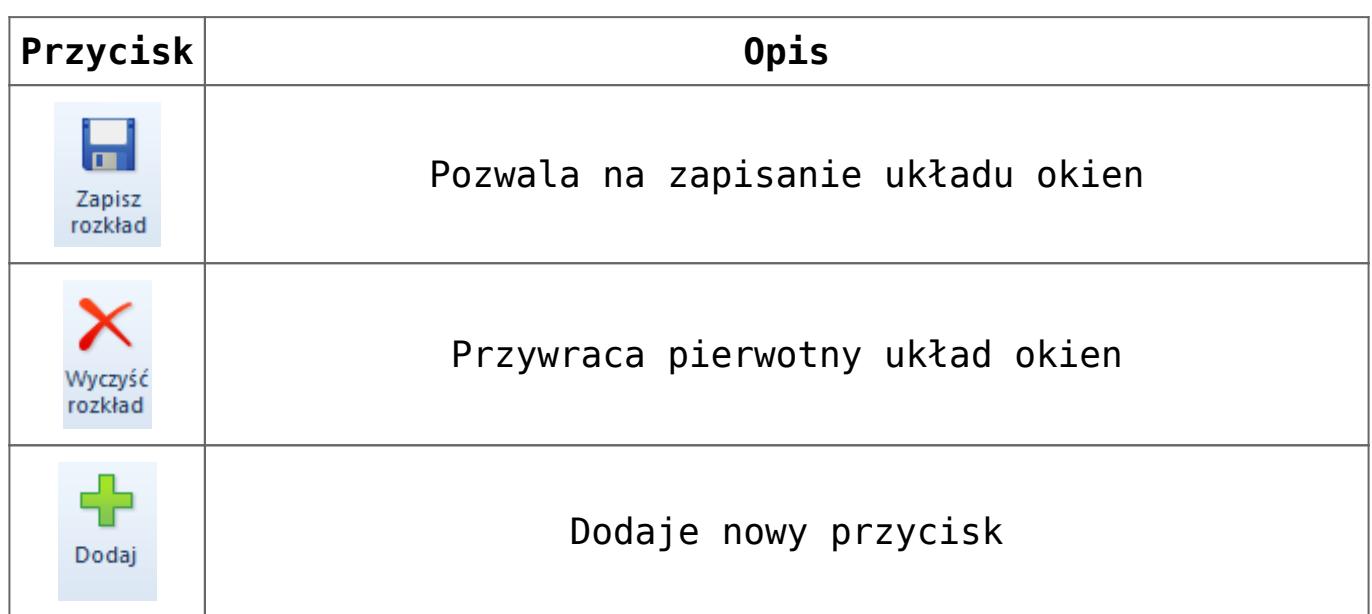

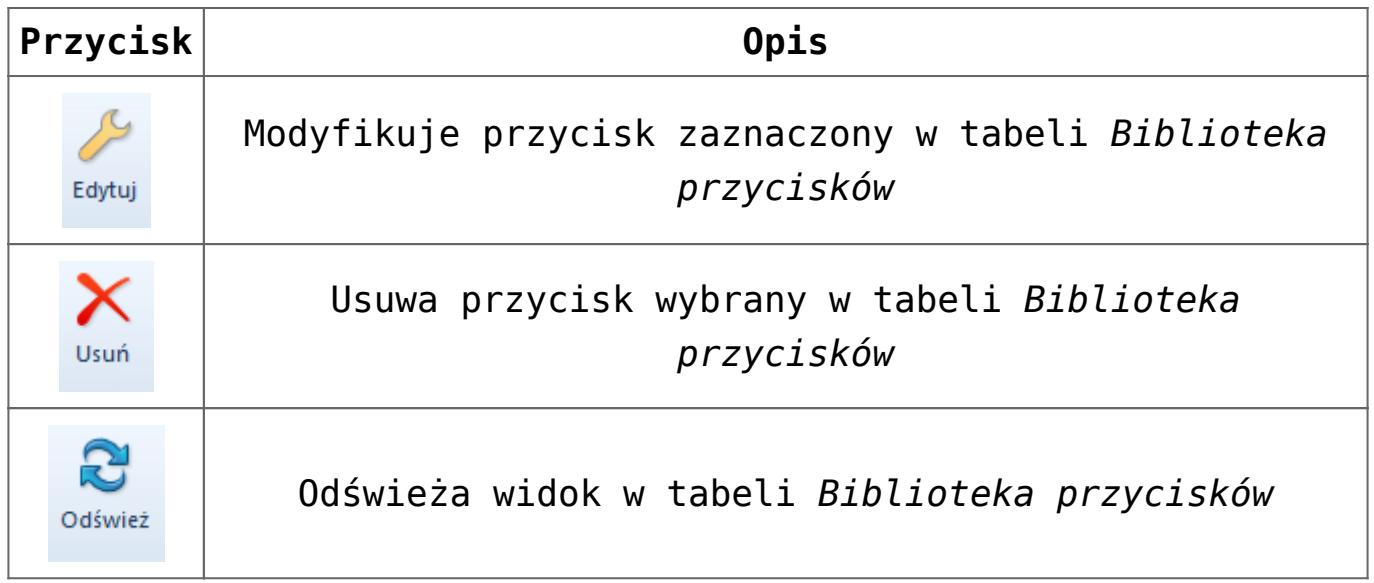

Grupa *Elementy* (jest ona widoczna dopiero po wybraniu pozycji w eksploratorze) zawiera następujące przyciski:

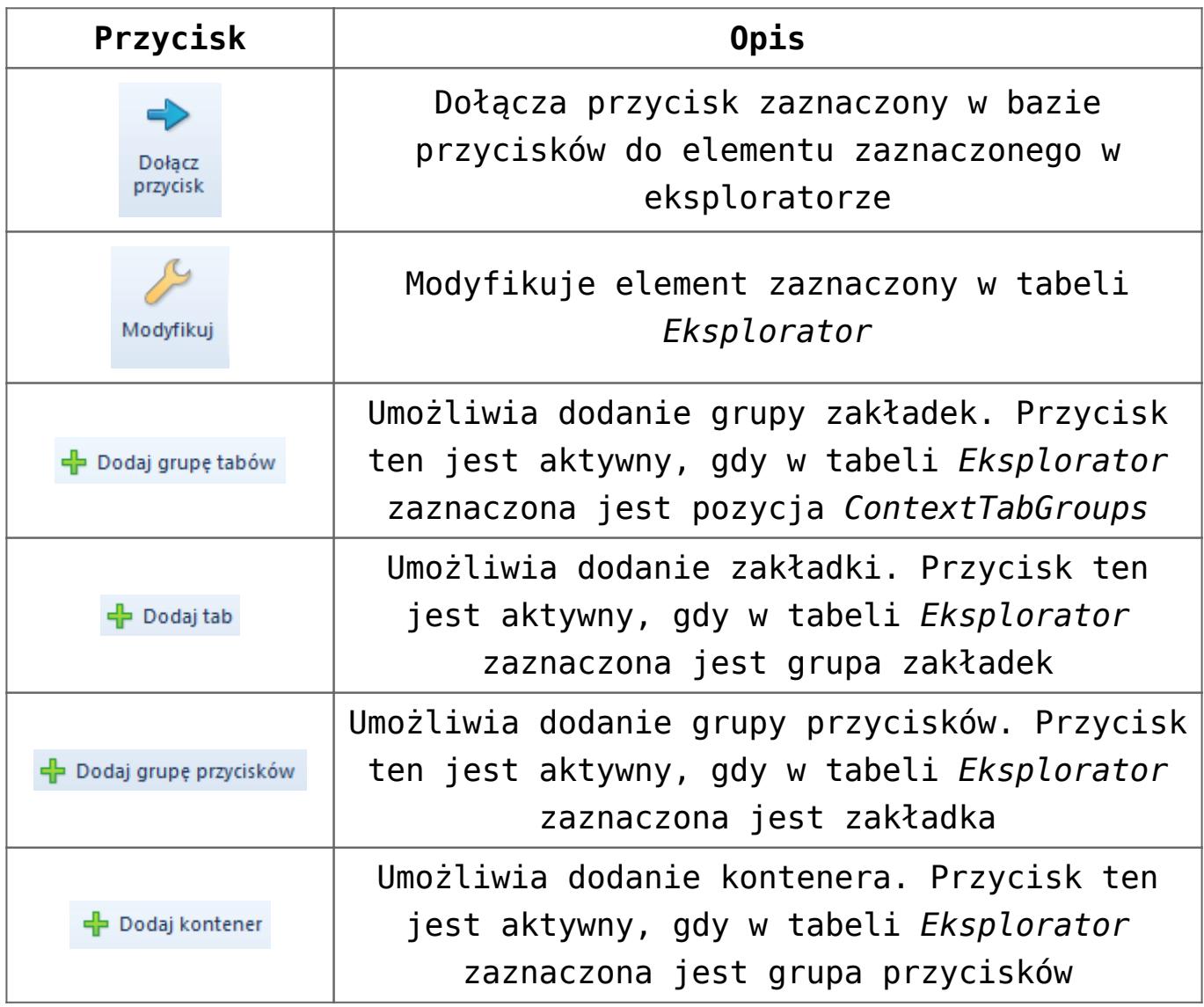

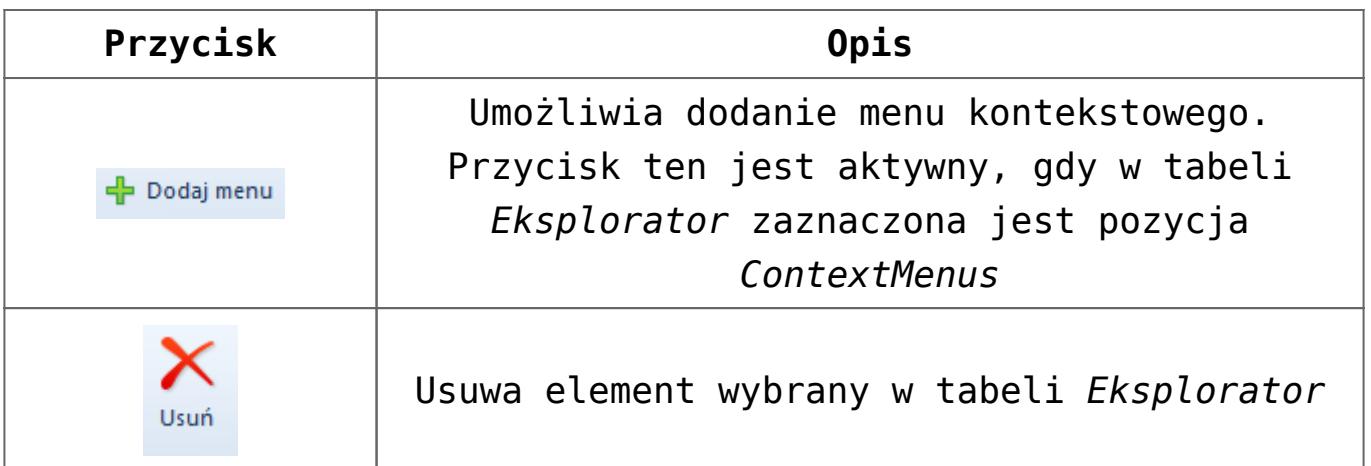

### **Obszar roboczy**

Poniżej wymienione są elementy zawarte w obszarze roboczym edytora profili.

### **Panel** *Biblioteka przycisków/Biblioteka ikon*

- **Biblioteka przycisków**  na tej zakładce znajdują się wszystkie przyciski wykorzystywane w systemie
- **Biblioteka ikon**  na tej zakładce użytkownik może wybrać bibliotekę z ikonami, która będzie dostępna w trakcie dodawania przycisków

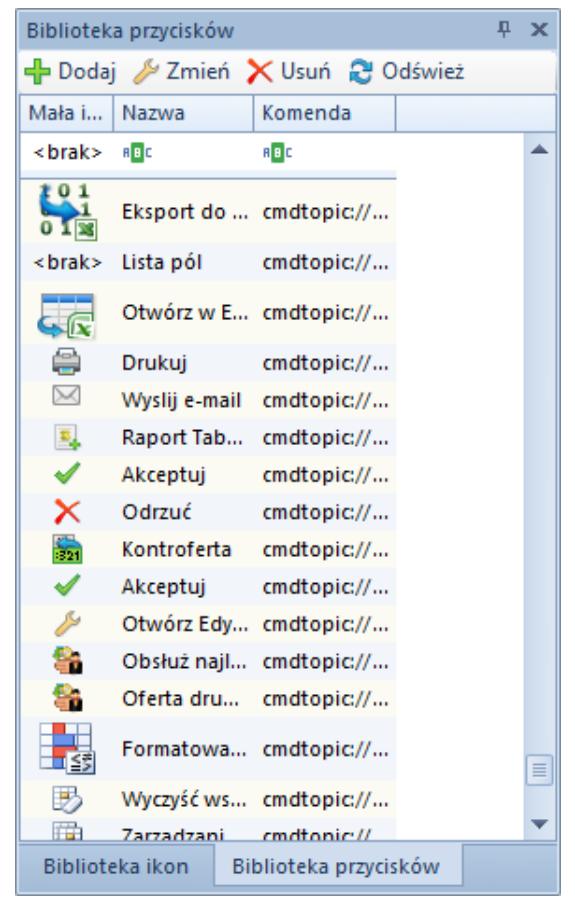

#### Panel **Biblioteka przycisków**

Pod nagłówkiem panelu na zakładce *Biblioteka przycisków* znajdują się przyciski pomagające w szybszym zarządzaniu zmianami w bibliotece, odpowiadające przyciskom z grupy przycisków *Lista* zawartej w menu edytora profili.

W tabeli biblioteki przycisków znajdują się następujące kolumny:

- **Mała ikona**  prezentuje wygląd małej ikony dla danego przycisku
- **Nazwa**  prezentuje nazwę przycisku
- **Komenda**  prezentuje komendę zdefiniowaną dla przycisku

Zakładka *Biblioteka ikon* prezentuje domyślnie wybraną bibliotekę ikon wykorzystywanych w Comarch ERP Altum. Istnieje też możliwość zmiany biblioteki:

**Zmień bibliotekę** – zaznaczenie tej opcji pozwala

użytkownikowi wybrać inną bibliotekę ikon

- **Biblioteka**  wybór aplikacji, dla której będzie wybierana biblioteka ikon
- **Prefix**  biblioteka, która zawiera informację o ikonach
- **Zastosuj**  zapisuje zmiany związane z biblioteką ikon

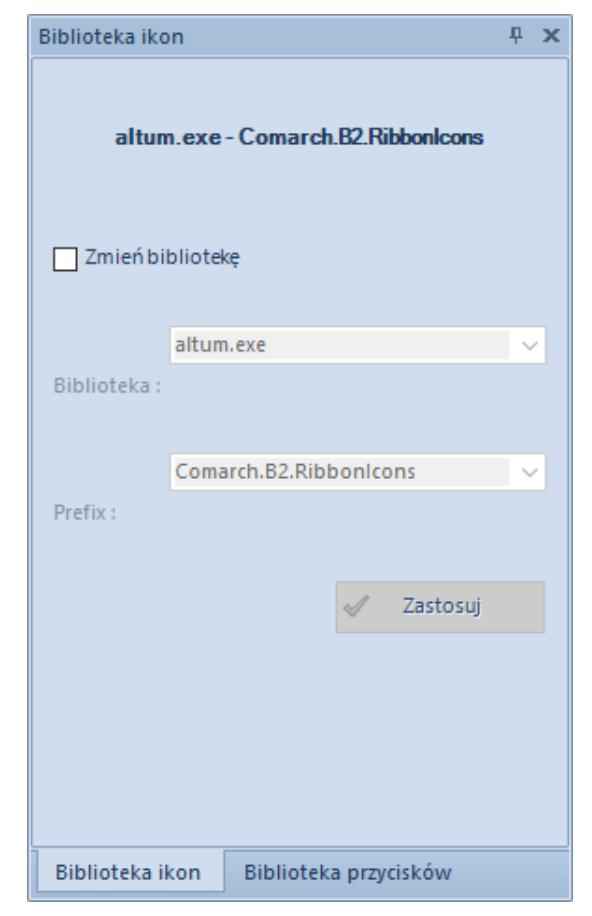

Panel **Biblioteka ikon**

#### **Panel** *Bieżące zmiany*

Na panelu *Bieżące zmiany* znajdują się wszystkie zmiany, jakie zostały dokonane na profilu przed zapisaniem go do bazy.

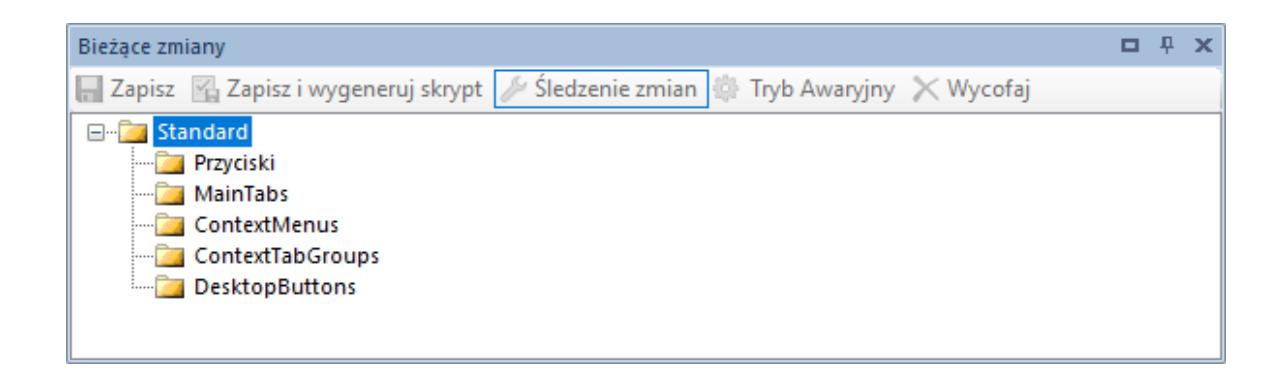

#### Panel **Bieżące zmiany**

Przyciski dostępne w panelu *Bieżące zmiany*:

[**Zapisz**] – zapisuje do bazy konfiguracyjnej zmiany wprowadzone na profilu

[**Zapisz i wygeneruj skrypt**] – zapisuje do bazy konfiguracyjnej zmiany wprowadzone na profilu oraz umożliwia zapisanie wprowadzonych zmian do pliku z rozszerzeniem .txt

[**Wycofaj**] – wycofuje zmiany zaznaczone w panelu *Bieżące zmiany*

[**Śledzenie zmian**] – po aktywowaniu tego przycisku i zapisaniu zmian, zmiany te zostaną propagowane na profile podrzędne w stosunku do edytowanego za pomocą narzędzia *Menadżer konwersji*

[**Tryb Awaryjny**] – w przypadku błędnego zapisania zmian, ta funkcjonalność pozwala wyeksportować ostatnie zmiany do pliku .xml. Funkcja przeznaczona dla zaawansowanych użytkowników.

#### **Panel** *Komunikaty*

Na panelu *Komunikaty* znajdują się informacje o błędach i aktywnościach, które pojawiły się na danym profilu.

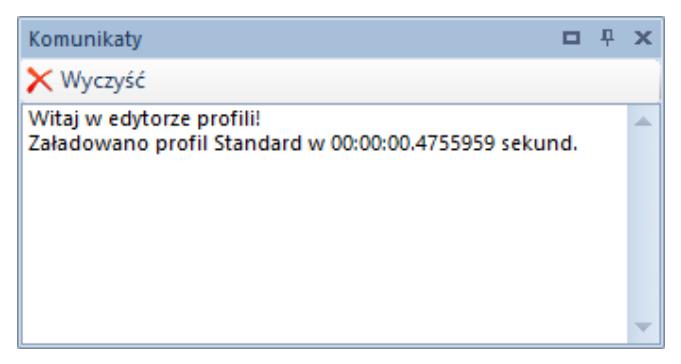

Panel **Komunikaty**

Przycisk [**Wyczyść**] usuwa wszystkie komunikaty, które się pojawiły na panelu.

#### **Panel** *Eksplorator*

Panel *Eksplorator* prezentuje strukturę profilu wraz z jego wszystkimi elementami.

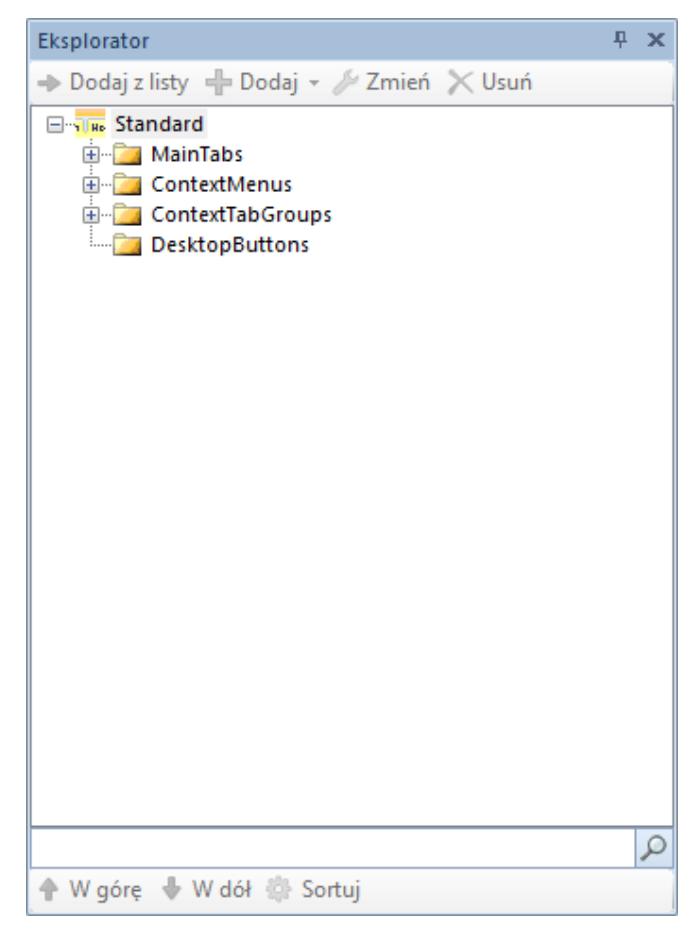

Panel **Eksplorator**

Przyciski dostępne pod nagłówkiem panelu *Eksplorator*:

[**Dodaj z listy**] – dołącza przycisk zaznaczony w bazie przycisków do elementu zaznaczonego w eksploratorze

[**Dodaj**] – zawiera listę elementów, które mogą zostać dodane do elementu zaznaczonego w eksploratorze. Dostępne opcje:

[**Dodaj grupę tabów**] – przycisk aktywny tylko dla najwyższego poziomu drzewa *ContextTabGroup.* Grupa tabów to zbiór zakładek dotyczących jednego kontekstu w systemie. Grupa zakładek zawsze może być przypisana tylko do jednego kontekstu, a kontekst również może mieć przypisaną tylko jedną grupę zakładek. Kontekstem nazywane jest każde miejsce w systemie.

Takimi miejscami są między innymi listy dokumentów, formularze dokumentów, formularze kontrahentów, pracowników, artykułów itd. Nazwa każdej grupy zakładek wyświetla się w systemie powyżej wstążki. Specyficzną grupą zakładek jest gałąź *MainTabs*, która nie jest przypisana do żadnego kontekstu, stąd też jej odrębność.

[**Dodaj tab**] – przycisk aktywny tylko dla zaznaczonej grupy zakładek w *ContextTabGroups* lub dla całej gałęzi *MainTabs.* Pojedyncze zakładki są głównymi składowymi całego profilu. Pogrupowane są przypisane do kontekstów. Standardowo w grupie zakładek znajdują się dwie zakładki, z czego jedna jest edytowalna z poziomu edytora profili. Użytkownik może jednak zdefiniować więcej zakładek w ramach danej grupy.

[**Dodaj grupę**] – przycisk aktywny tylko dla pojedynczych zakładek dodanych za pomocą przycisku [**Dodaj tab**]

[**Dodaj kontener**] – przycisk aktywny dla grup lub innych kontenerów. Grupy i kontenery służą do segregowania przycisków na wstążce. Każda zakładka może zawierać wiele grup i kontenerów. Dodatkowo grupom można nadawać nazwy, a wewnątrz kontenerów mogą znajdować się kolejne kontenery. Wykorzystywanie grup i kontenerów zwiększa przejrzystość zakładek.

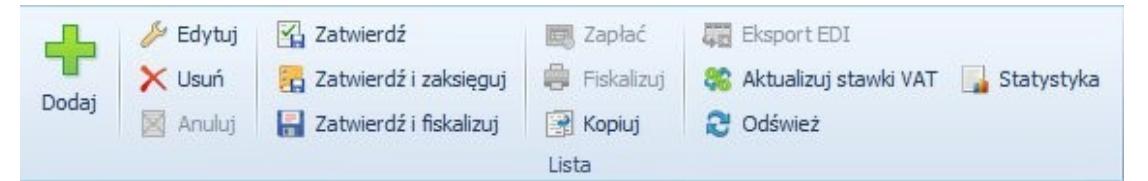

Grupa przycisków **Lista** na zakładce **Elementy** w grupie zakładek **Faktury sprzedaży**. W grupie przycisków widoczne są cztery kontenery pionowe

Kontenery mogą występować w formie pionowej lub poziomej. Od rodzaju kontenera zależy ułożenie dodanych do niego przycisków. W kontenerze pionowym maksymalnie trzy przyciski w kolumnie ułożone są jeden nad drugim, a w kontenerze pionowym maksymalnie trzy przyciski w wierszu ułożone są obok siebie.

Uwaga Grupa przycisków *Wydruki i raporty* generowana jest automatycznie do każdej zakładki stworzonej w edytorze profili. Nie można jej edytować, ukryć ani usunąć.

#### **Uwaga**

Kontener staje się widoczny dopiero gdy znajdą się w nim przynajmniej trzy przyciski. W przeciwnym wypadku linia oddzielająca kontener od reszty elementów grupy jest niewidoczna.

[**Dodaj menu**] – przycisk aktywny jedynie dla gałęzi drzewa *ContextMenus*. Menu kontekstowe to grupa opcji dodawanych do kontekstów, które zawierają listy, np. lista artykułów, kontrahentów, faktur itp. Menu włącza się poprzez kliknięcie prawym przyciskiem myszy w odpowiednim miejscu. Do każdego kontekstu może być przypisane tylko jedno menu. W gałęzi *ContextMenus* wszystkie menu są nazwane od kontekstu, do którego są podpięte.

#### Przykład

Aby znaleźć właściwe menu, najpierw należy znaleźć grupę zakładek tego samego kontekstu. Grupa zakładek *Faktury sprzedaży* podpięta jest do kontekstu **context://salesinvoice/list** (rysunek poniżej). Po wpisaniu nazwy kontekstu w wyszukiwarce w gałęzi *ContextMenus* należy znaleźć menu podpięte do kontekstu.

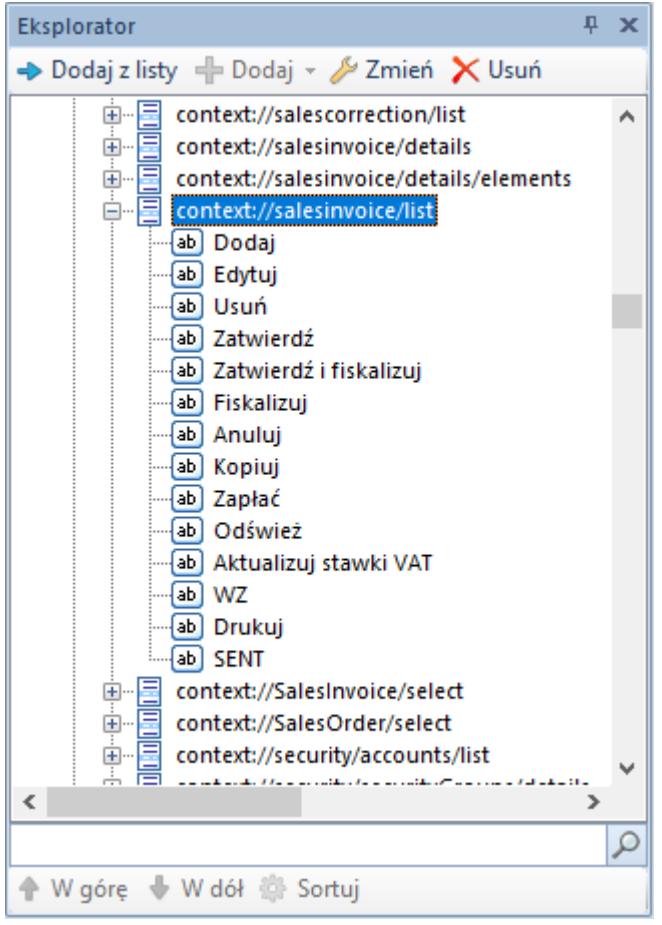

To samo menu prezentowane jest w systemie jak na rysunku poniżej.

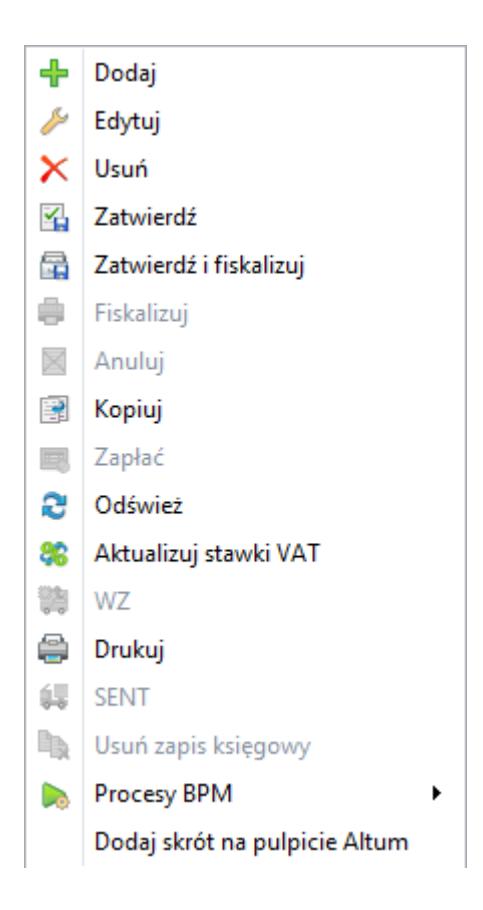

Uwaga

Przyciski [**Procesy BPM**] oraz [**Dodaj skrót na pulpicie Altum**] dodawane są do każdego menu kontekstowego automatycznie i nie jest możliwe ich edytowanie, ukrycie lub usunięcie.

[**Dodaj na pulpit**] – przycisk aktywny dla każdego pojedynczego przycisku na zakładce. Powoduje, że dany obiekt będzie dostępny na pulpicie systemu.

[**Zmień**] – otwiera okno modyfikacji elementu zaznaczonego w eksploratorze

[**Usuń**] – usuwa element zaznaczony w eksploratorze

Przyciski dostępne w dolnej części panelu *Eksplorator*:

[**Szukaj**] **(ikona lupy)** – przeszukuje zaznaczony element do filtrowania danej struktury ( *MainTabs* , *ContextMenus, ContextTabGroups* ) pod względem występowania wpisanej frazy

[**W górę**]/[**W dół**] – przyciski aktywują się z chwilą zaznaczenia elementu w danym zbiorze elementów i pozwalają zmienić jego pozycję względem innych elementów

[**Sortuj**] – alfabetycznie sortuje elementy zaznaczonej struktury

#### **Panel podglądu**

Panel podglądu symuluje wygląd menu głównego (wstążki) systemu po zastosowaniu zmian.

| Ribbon                                                                                                    |                                                              |                      |                                                                              |                                          |                                                                      |                                        |
|----------------------------------------------------------------------------------------------------|--------------------------------------------------------------|----------------------|------------------------------------------------------------------------------|------------------------------------------|----------------------------------------------------------------------|----------------------------------------|
| $\equiv$                                                                                                    |                                                              |                      |                                                                              |                                          |                                                                      |                                        |
| Ⅲ▼<br>Szczegóły                                                                                              |                                                              |                      |                                                                              |                                          |                                                                      |                                        |
| Zatwierdź<br>Przesuń w górę<br>$\Box$<br>Przesuń w dół<br>Zamknij<br>Zapisz<br>Dodaj<br>X Usuń<br>Statystyka | 籠<br><b>ERE</b><br>ZOZ<br><b>OS</b><br>$\rightarrow$<br>$\;$ | 器<br>Wygeneruj<br>os | <b>L</b> Dodaj<br>Æ<br>$\binom{6}{2}$ Dodaj wartość<br>Zapisz<br><b>Usuń</b> | <b>A</b> Przesuń w górę<br>Przesuń w dół | <b>↓</b> Wczytaj z pliku<br>U,<br>△ Skanuj<br>___<br>Dodaj<br>Edytuj | Podgląd pliku<br>Usuń<br>$\Box$ Zapisz |
| Zapytanie ofertowe sprzedaży<br>Elementy                                                                     | Generowanie                                                  | Dokumenty skojarzone | Atrybuty                                                                     |                                          | Załączniki                                                           |                                        |

Panel podglądu – Szczegóły zapytania ofertowego sprzedaży

## **[Budowa profilu](https://pomoc.comarch.pl/altum/20211/documentation/budowa-profilu/)**

Celem edytora profili jest umożliwienie użytkownikowi modyfikacji wyglądu menu głównego (wstążki), menu kontekstowego, paska szybkiego dostępu czy też panelu ergonomicznego. Aby móc w łatwy sposób modyfikować bądź dodawać profil, została stworzona struktura profilu, której budowa została opisana w poniższym artykule.

### **Struktura profilu**

Edytor profili domyślnie wykorzystuje profil *Standard*, który można edytować zgodnie z preferencjami użytkownika. Po kliknięciu przycisku [**Załaduj**], a następnie wybraniu profilu *Standard*, profil ten zostanie załadowany.

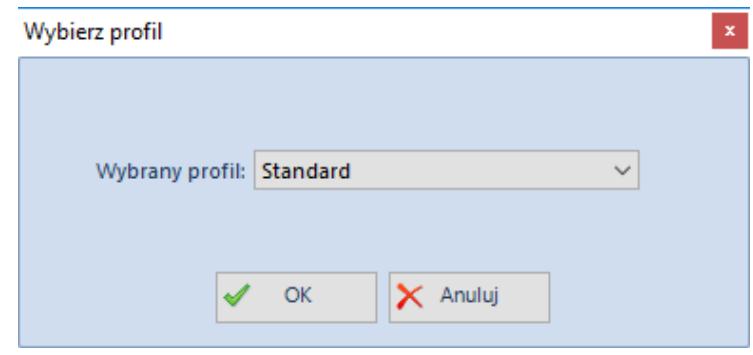

Okno ładowania profilu

Każdy profil składa się z czterech standardowych elementów: zakładek *MainTabs*, menu kontekstowych *ContextMenus*, zakładek kontekstowych *ContextTabGroups* oraz skrótów na pulpicie *Desktop Buttons*. Wszystkie te elementy znajdują się w panelu *Eksplorator*.

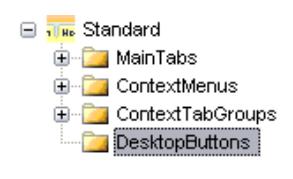

Stałe elementy profilu

Gałąź *MainTabs* zawiera podstawowe zakładki , jakie są wyświetlane na wstążce zaraz po uruchomieniu systemu. Z poziomu tych zakładek można otwierać kolejne już grupy zakładek powiązane z kontekstami.

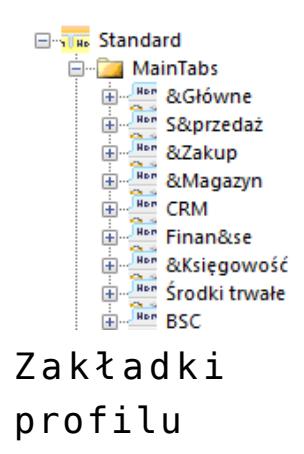

Do zakładek można dodawać grupy przycisków, a do grup konkretne elementy. Przykładowo, do zakładki *Główne* została dodana grupa *Lista słowników* (nazwa całej grupy) oraz elementy, którymi w tym przypadku są *Nabywcy, Dostawcy, Kontrahenci* itd.

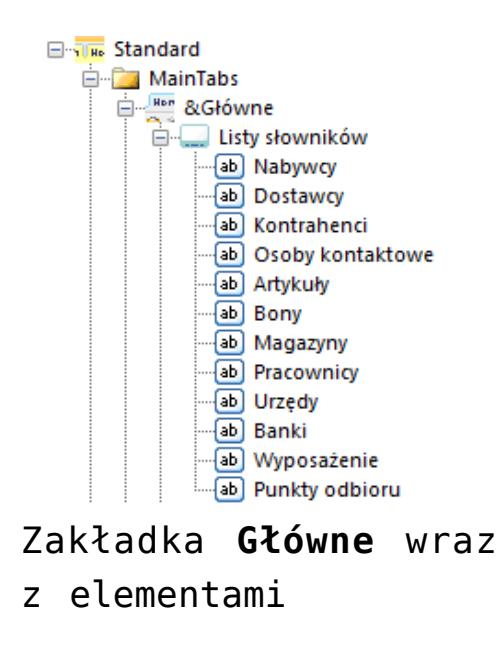

Kolejny element profilu to menu kontekstowe *ContextMenus*:

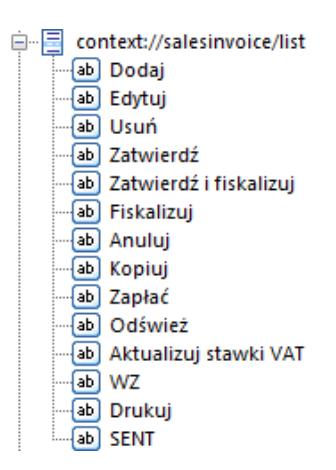

Menu kontekstowe **ContextMenus** dla listy faktur sprzedaży i jego elementy na drzewie profili

Do menu kontekstowych bezpośrednio dodaje się przyciski. Nie ma potrzeby formatowania ich wielkości, położenia tekstu itp. po dodaniu przycisków, ponieważ każdy przycisk jest formatowany automatycznie.

Ostatnim elementem składowym profilu są zakładki kontekstowe *ContextTabGroups*.

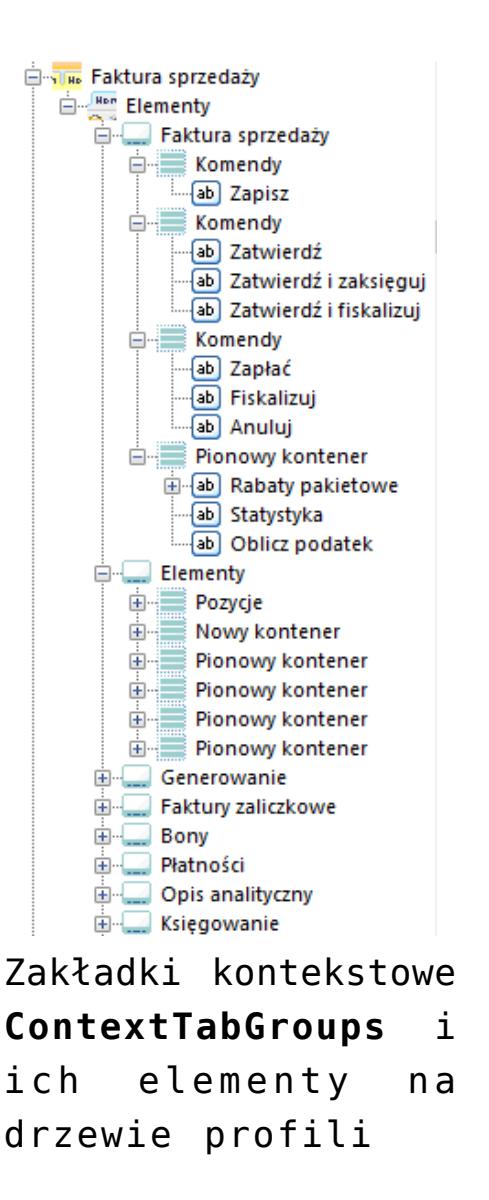

Do zakładek kontekstowych można dodawać grupy lub zakładki (np. *Wykres, Tabela, Rabaty* ). Do grupy/zakładki kontekstowej można dodać zakładkę *Elementy*, a do niej z kolei podpiąć grupy przycisków (np. *Płatności).* Do grupy można również dodać przyciski (np. [**Zamknij**], [**Zastosuj**]).

#### Przykład

Do zakładki kontekstowej *Rabaty* podpięta jest zakładka *Elementy*. Do elementów dodana jest grupa *Lista*, która zawiera kontenery *Komendy1* i *Komendy2*. W kontenerze *Komendy1* znajduje się przycisk [**Dodaj**].

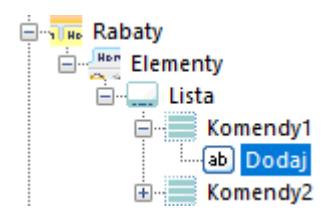

# **Przycisk**

W edytorze profili istnieje osobna sekcja menu, która pozwala dodać, zmodyfikować bądź usunąć przycisk. Aby dodać nowy przycisk, należy wybrać [**Dodaj**] na panelu *Biblioteka przycisków*. Otworzy się formularz dodawania przycisku:

| Zapisz i Zamknij <b>I., Zapisz IX Zamknij</b>            |                          |  |  |  |  |  |
|----------------------------------------------------------|--------------------------|--|--|--|--|--|
| Tłumaczenie:                                             | Nowy przycisk 4          |  |  |  |  |  |
| Komenda:                                                 | cmdtopic://b2/common/add |  |  |  |  |  |
| Duża ikona:                                              |                          |  |  |  |  |  |
|                                                          |                          |  |  |  |  |  |
| res://Altum.exe/Comarch.B2.RibbonIcons/cs503big المحلم   |                          |  |  |  |  |  |
| Mała ikona:                                              |                          |  |  |  |  |  |
|                                                          | $+$                      |  |  |  |  |  |
| Fes://Altum.exe/Comarch.B2.RibbonIcons/cs503small المكلى |                          |  |  |  |  |  |
|                                                          |                          |  |  |  |  |  |

Formularz dodawania nowego przycisku

Pola dostępne na formularzu dodawania przycisku:

- **Tłumaczenie**  nazwa przycisku oraz jej tłumaczenia w innych językach
- **Komenda**  komenda zdefiniowana dla przycisku
- **Duża ikona**  możliwość wybrania dużej ikony dla danego przycisku
- **Mała ikona**  możliwość wybrania małej ikony dla danego przycisku

Po zdefiniowaniu nowego przycisku, w celu zapisania go należy wybrać przycisk [**Zapisz**] bądź [**Zapisz i Zamknij**] z menu w nagłówku formularza.

Zgłoszenie zapisania przycisku trafi do panelu *Bieżące zmiany*. W celu zapisania przycisku do bazy konfiguracyjnej, należy wybrać przycisk [**Zapisz**] z panelu *Bieżące zmiany*.

### **[Tworzenie i edytowanie](https://pomoc.comarch.pl/altum/20211/documentation/tworzenie-i-edytowanie-profilu/) [profilu](https://pomoc.comarch.pl/altum/20211/documentation/tworzenie-i-edytowanie-profilu/)**

Aby dodać nowy profil, należy wybrać przycisk [**Nowy**] na wstążce edytora profili. W oknie nowego profilu użytkownik może zdefiniować nazwę nowego profilu.

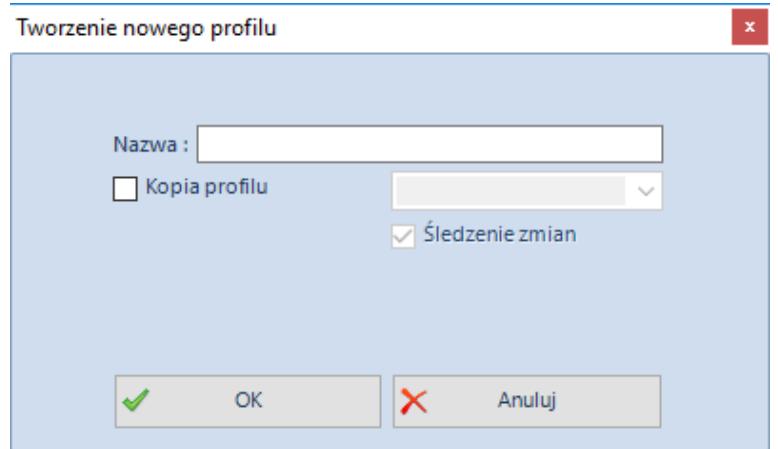

Definiowanie nazwy nowego profilu

Istnieje możliwość zdefiniowania profilu na podstawie innego profilu istniejącego już w systemie. W tym celu należy zaznaczyć pole *Kopia profilu*, a następnie z listy dostępnych profili wybrać jedną pozycję. W bazie danych tworzony jest odpowiedni wpis, który łączy nowotworzony profil z profilem, na podstawie którego został on skopiowany. Żeby zmiany dokonane na jednym profilu były uwzględniane na profilach powiązanych, po konwersji należy zaznaczyć opcję *Śledzenie zmian.*

```
Uwaga
```
Jeśli opcja *Śledzenie zmian* nie zostanie zaznaczona, po konwersji bazy do nowej wersji zmiany uwzględnione dla profilu *Standard* nie będą mogły zostać uwzględnione na innych profilach za pomocą menadżera konwersji.

Aby zatwierdzić naniesione zmiany, należy wybrać przycisk [**OK**] – pojawi się wtedy komunikat potwierdzający wykreowanie nowego profilu.

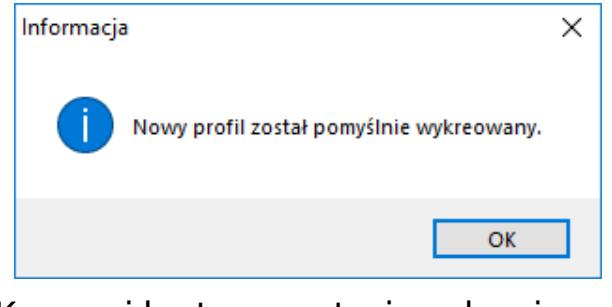

Komunikat potwierdzający wykreowanie profilu

# **Zakładka** *MainTabs*

Aby dodać zakładki do *MainTabs* , należy zaznaczyć zakładkę na drzewie na panelu *Eksplorator* i wybrać przycisk [**Dodaj tab**]. Otworzy się wtedy okno dodawania zakładki:

| Edytor profili: main X                                                                                                    |                                                                                                    |  |  |  |  |  |  |  |
|----------------------------------------------------------------------------------------------------|----------------------------------------------------------------------------------------------------|--|--|--|--|--|--|--|
| Ribbon                                                                                                    | <b>P</b> X                                                                                                    |  |  |  |  |  |  |  |
| $\equiv$                                                                                                    |                                                                                                    |  |  |  |  |  |  |  |
| <b>IB-</b><br>Główne<br>Sprzedaż<br>Zakup<br>Magazyn<br><b>CRM</b>                                                                                | Księgowość<br>Środki trwałe<br>Finanse<br>Raportowanie<br><b>BSC</b><br>Oddziały<br>Budżetowanie<br>Alokacja<br>Dodatki<br>Konfiguracja                                                                                                    |  |  |  |  |  |  |  |
| 81<br>Ш<br>$\blacksquare$<br><b>Timur</b><br>Dostawcy Kontrahenci<br>Osoby<br>Nabywcy<br>Artykuły<br><b>Bony</b><br>kontaktowe<br>Listy słowników | Ŷ.<br>87<br>D<br>⋋<br>000<br>$-3i$<br>÷<br>$\overline{\phantom{a}}$<br>ana.<br>Społeczność Oferta<br>Pracownicy Urzędy Banki Wyposażenie<br>Punkty<br>Wymiary<br>Wzorce<br><b>JPK</b><br>Lista<br>Terminarz<br>Magazyny<br>odbioru<br>analityczne powiązań<br>zadań<br>4.0<br>$\infty$<br>Opis analityczny<br><b>JPK</b><br>Comarch ERP<br>Terminarz |  |  |  |  |  |  |  |
|                                                                                                    |                                                                                                    |  |  |  |  |  |  |  |
| $P$ $\times$<br>Biblioteka przycisków<br>$P$ $\times$<br>Eksplorator                                                                              | Zapisz i Zamknij   Zapisz / Zastosuj Zamknij                                                                                                    |  |  |  |  |  |  |  |
| Dodaj / Zmień X Usuń<br>Dodaj z listy CDodaj ~                                                                                                    | 乃<br>Nowa zakładka 3<br>Nazwa:                                                                                                    |  |  |  |  |  |  |  |
| <b>2 Odśwież</b><br>Zmień X Usuń<br><b>Elevation</b> Standard<br>Komenda                                                                          | 15<br>Kolejność:                                                                                                    |  |  |  |  |  |  |  |
| Mała i   Nazwa<br><b>E-</b> MainTabs<br>88c<br><brak> and</brak>                                                                                  |                                                                                                    |  |  |  |  |  |  |  |
| <b>E</b> ContextMenus<br>Anuluj                                                                                                    |                                                                                                    |  |  |  |  |  |  |  |
| ×<br>cmdtopic<br><b>E-ContextTabGroups</b><br>DesktopButtons<br>国<br>Dodaj prze cmdtopic                                                          |                                                                                                    |  |  |  |  |  |  |  |
| ♣<br>Dodaj w ta cmdtopie                                                                                                    |                                                                                                    |  |  |  |  |  |  |  |
| Nota debet cmdtopic<br><brak></brak>                                                                                                    |                                                                                                    |  |  |  |  |  |  |  |
| <br>kbrak> Nota kredy cmdtopic                                                                                                    |                                                                                                    |  |  |  |  |  |  |  |
| Korekta zes cmdtopic<br><brak></brak>                                                                                                    |                                                                                                    |  |  |  |  |  |  |  |
| Zestawieni  cmdtopic<br><br>k>                                                                                                    |                                                                                                    |  |  |  |  |  |  |  |
| Q<br>Wyszukiwa cmdtopic                                                                                                    |                                                                                                    |  |  |  |  |  |  |  |
| Wyślij<br>cmdtopic<br><brak></brak>                                                                                                    |                                                                                                    |  |  |  |  |  |  |  |
| ♣<br>Dodaj<br>cmdtopic                                                                                                    |                                                                                                    |  |  |  |  |  |  |  |
| ×<br>Usuń<br>cmdtopic                                                                                                    |                                                                                                    |  |  |  |  |  |  |  |
| ✔<br>Wybierz<br>cmdtopic<br>$\mathbf{x}$<br>Zamknij<br>cmdtopic                                                                                   |                                                                                                    |  |  |  |  |  |  |  |
| Ы<br>Zapisz<br>cmdtopic                                                                                                    |                                                                                                    |  |  |  |  |  |  |  |
| z.<br>Zamknij<br>cmdtopic                                                                                                    |                                                                                                    |  |  |  |  |  |  |  |
| 4<br>Dodaj para  cmdtopii                                                                                                    |                                                                                                    |  |  |  |  |  |  |  |
| m.<br>$\varphi$<br>◂                                                                                                    |                                                                                                    |  |  |  |  |  |  |  |
| Biblioteka ik<br>Biblioteka p<br>+ W góre + W dół Sortuj                                                                                          |                                                                                                    |  |  |  |  |  |  |  |

Formularz dodawania zakładki

Aby dodać zakładkę, należy wpisać nazwę w języku systemowym – w tym celu należy kliknąć symbol klucza. Otworzy się okno nadawania nazwy zakładce z możliwością definiowania tłumaczeń w innych językach oraz definiowania skrótów klawiszowych. W celu zdefiniowania tłumaczenia, należy wybrać jego język, a następnie wpisać wartość tłumaczenia. Po zdefiniowaniu nazwy zakładki w języku systemowym oraz ewentualnie w pozostałych językach, należy wybrać przycisk [**Zatwierdź**]. Ustawienie kolejności nie jest wymagane, ale edytor daje użytkownikowi możliwość samodzielnego ustalenia kolejności zakładek w menu.

Do każdej zakładki i przycisku (standardowych i dodanych przez operatora) automatycznie zostaje utworzony skrót klawiaturowy. Na potrzeby skrótu system wybiera pierwszą literę w nazwie zakładki. Jeśli istnieje zakładka lub przycisk z nazwą zaczynającą się tą samą literą, system dobierze kolejną i w razie potrzeby następne, aż skrót każdej zakładki i przycisku będzie unikalny.

Użytkownik może dodać grupę przycisków do zakładki wybierając [**Dodaj grupę przycisków**]. Otwiera się wtedy formularz

#### dodawania grupy:

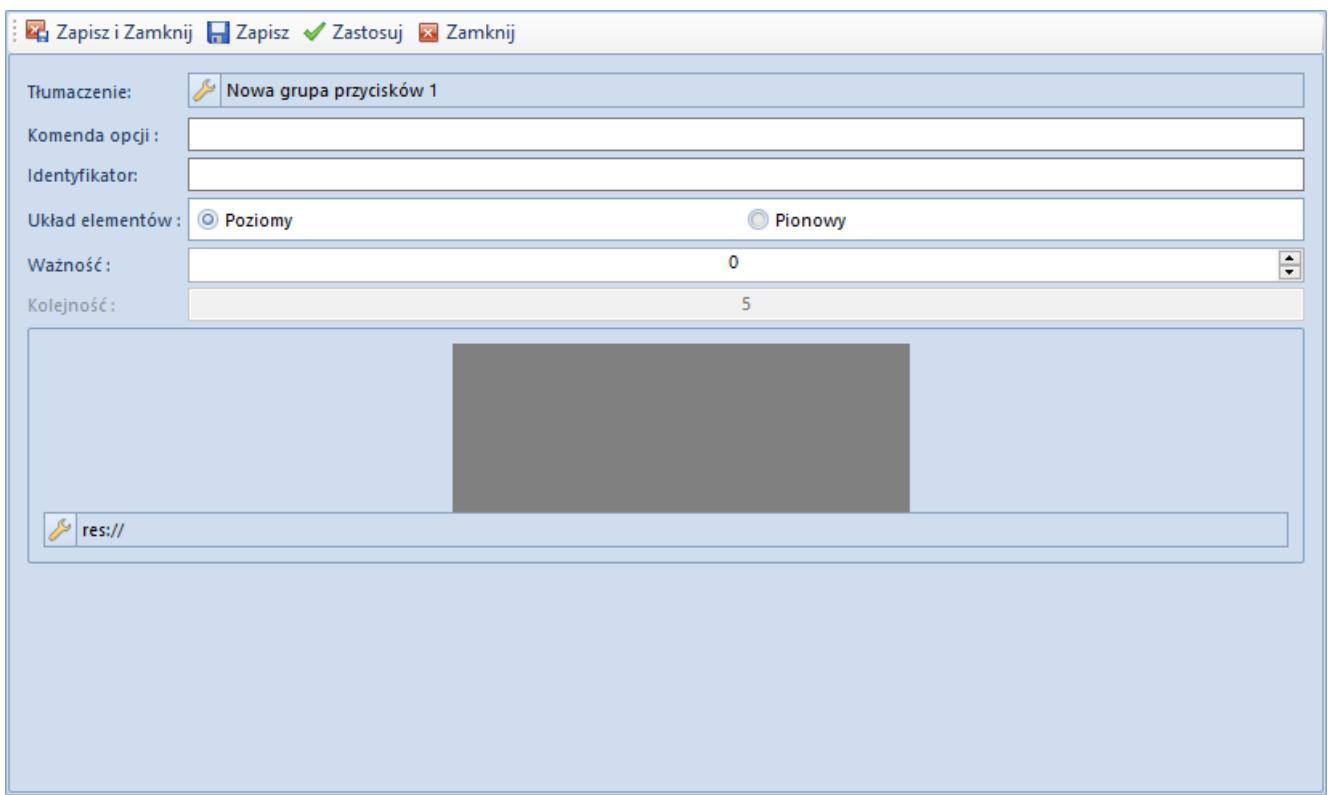

Formularz dodawania grupy przycisków

Na formularzu dodawania grupy przycisków definiowanie nazwy grupy przebiega na tych samych zasadach jak w przypadku dodawania nazwy zakładki:

- **Tłumaczenie**  nazwa grupy w danym języku
- **Komenda opcji**  w tym polu użytkownik może wpisać komendę
- **Identyfikator**  zawiera informacje identyfikujące grupę
- **Układ elementów**  możliwość wyboru poziomego bądź pionowego układu grupy przycisków
- **Ważność**  im większa liczba naturalna w polu ważność, tym później grupa zawierająca przyciski chowa się w przypadku zwężenia okna aplikacji
- **Kolejność**  kolejność przycisku na liście
- **Duża ikona**  możliwość wyboru ikony z listy lub ręcznego wpisania jej adresu

Dodawanie elementów (przycisków) do grupy polega na zaznaczeniu w panelu *Eksplorator* odpowiedniej grupy

przycisków, do której ma być dodany przycisk wybrany z panelu *Biblioteka przycisków* . Po zaznaczeniu właściwego przycisku należy z menu głównego (zakładka *Elementy* ) wybrać przycisk [**Dołącz przycisk**]. Otwiera się wówczas formularz dodawania elementu/przycisku, na którym użytkownik ma możliwość zdefiniowania docelowego wyglądu przycisku w menu głównym.

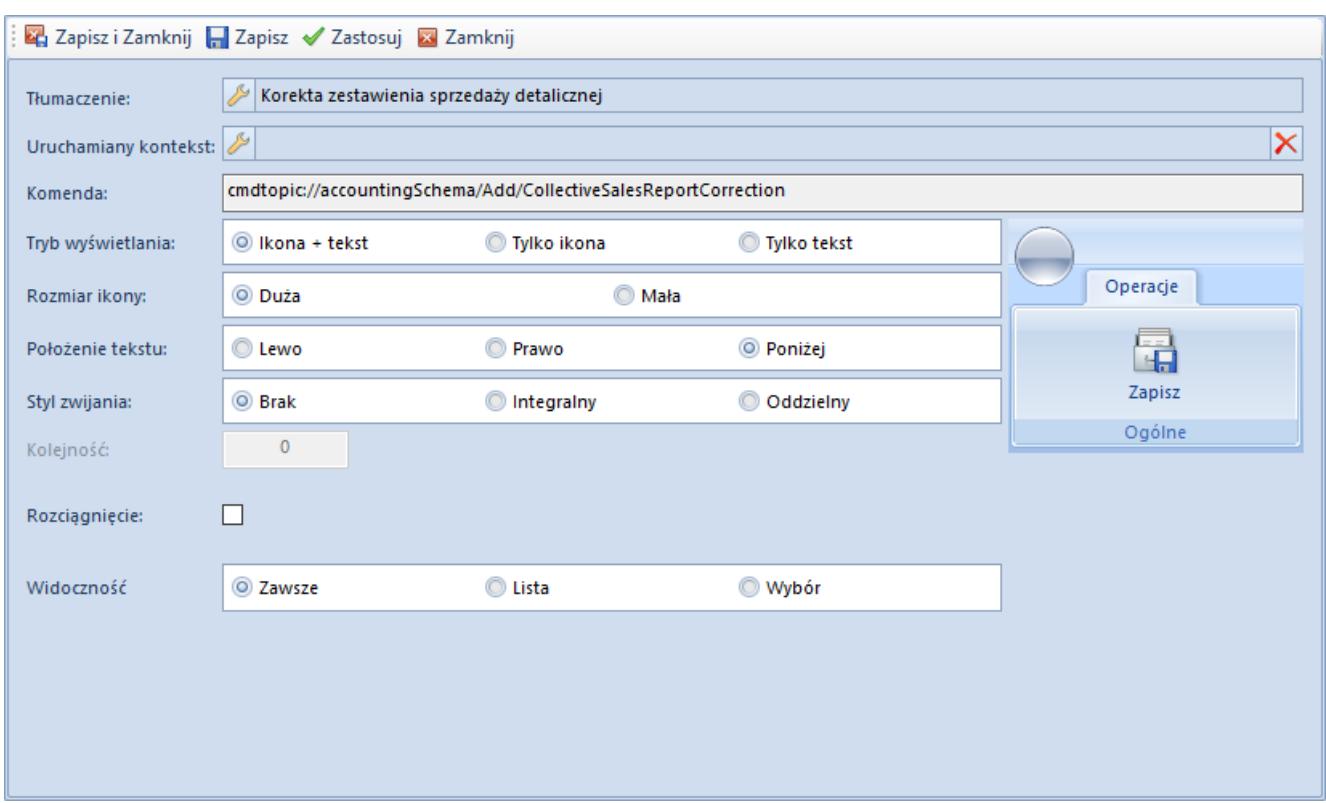

Formularz dodawania przycisku do grupy

Na formularzu dodawania przycisku do grupy przycisków znajdują się następujące pozycje:

- **Tłumaczenie**  nazwa przycisku, która będzie wyświetlana w menu głównym w danym języku. Definiowanie nazwy w całym edytorze profili odbywa się w ten sam sposób (patrz: zakładka *MainTabs* powyżej)
- **Uruchamiany kontekst**  pozwala wybrać z listy kontekstów ten, który ma być wywoływany przez kliknięcie przycisku
- **Komenda**  komenda uruchamiająca przycisk
- **Tryb wyświetlania**  sposób prezentowania przycisku: *Ikona + tekst, Tylko ikona, Tylko tekst*
- **Rozmiar ikony**  wielkość ikony przycisku, do wyboru:

*Duża, Mała*

- **Położenie tekstu**  położenie tekstu względem ikony, do wyboru: *Lewo, Prawo, Poniżej*
- **Styl zwijania**  sposób zwijania, dostępne opcje: *Brak, Integralny, Oddzielny*
- **Kolejność**  kolejność przycisku w danej grupie przycisków
- **Rozciągnięcie**  przy zaznaczonej opcji nazwa przycisku zostanie rozciagnieta
- **Widoczność**  decyduje, czy przycisk będzie widoczny w trybie listy, wyboru czy zawsze. Mechanizm parametru *Widoczność* polega na tym, że dla wybranych list można automatycznie włączyć tryb wyboru. Wybrane listy są obsługiwane przez jedną grupę zakładek, natomiast przyciski [**Wybierz**] oraz [**Zamknij**] są dodawane automatycznie. Za pomocą opcji *Widoczność* użytkownik może decydować czy pozostałe przyciski będą widoczne dla obu trybów czy tylko dla jednego z nich.
- **Panel ergonomiczny**  występuje tylko w grupie *ContextMenus*. Gdy opcja ta jest zaznaczona, ikona przycisku pojawi się w panelu ergonomicznym. Użytkownik ma również możliwość zdefiniowania kolejności ikony na panelu.

### **Menu kontekstowe** *ContextMenus*

Menu kontekstowe w systemie wykorzystywane są na wszystkich listach dokumentów/elementów. Prezentowane jest ono w postaci menu rozwijanego, gdy na liście elementów zostanie kliknięty prawy przycisk myszy bądź w postaci paska szybkiego dostępu znajdującego się nad listą elementów. Aby dodać nowe menu kontekstowe, należy wybrać [**Dodaj menu**] po zaznaczeniu *ContextMenus* na drzewie. Otwiera się wówczas formularz dodawania kontekstu, w którym będą grupowane przyciski.

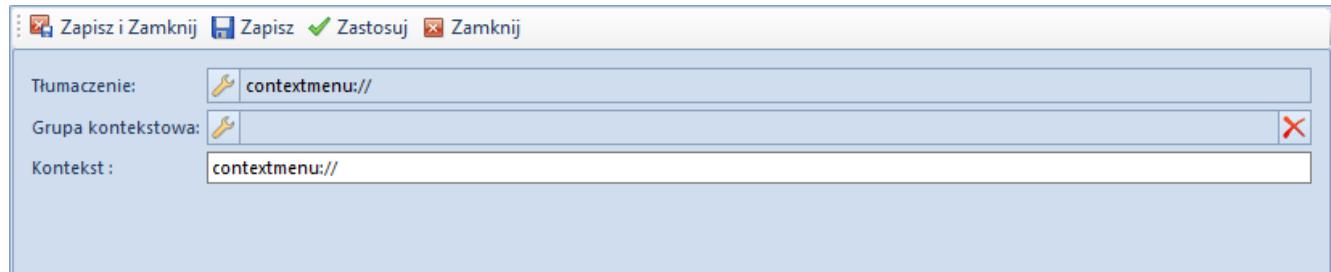

Formularz dodawania menu kontekstowego

Na formularzu znajdują się następujące pozycje:

- **Tłumaczenie**  nazwa menu w danym języku
- **Grupa kontekstowa**  pozwala na wybranie kontekstu z listy
- **Kontekst**  komenda odnosząca się do odpowiedniego kontekstu w systemie

Dodawanie przycisków do menu kontekstowego odbywa się analogicznie jak ma to miejsce w przypadku zakładki *MainTabs*.

# **Zakładki kontekstowe** *ContextTabGroups*

Aby dodać nową grupę zakładek, po zaznaczeniu *ContextTabGroups* na drzewie struktury należy wcisnąć przycisk [**Dodaj grupę tabów**]. Otwiera się wówczas formularz:

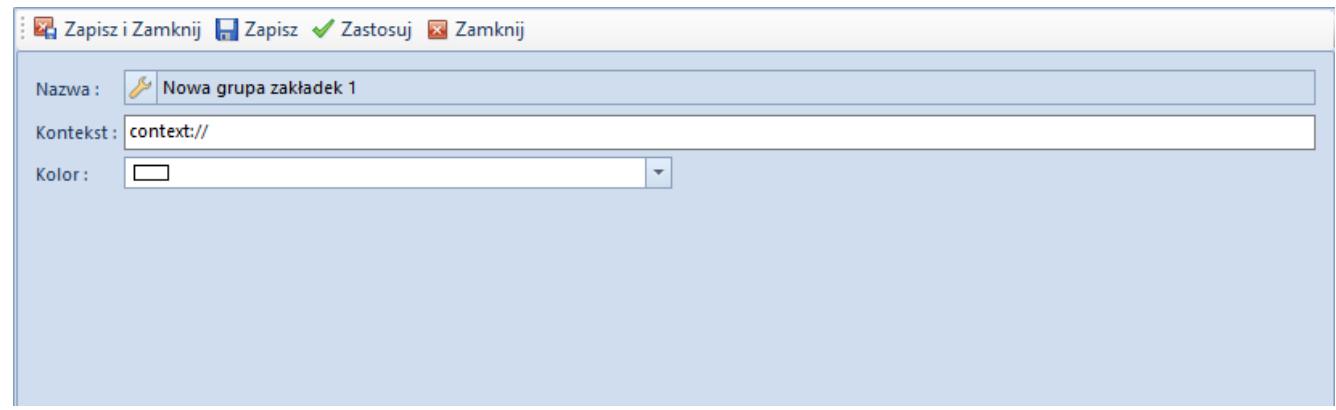

Formularz dodawania grupy zakładek

Na formularzu znajdują się następujące pozycje:

- **Nazwa**  nazwa grupy zakładek
- **Kontekst**  nazwa kontekstu
- **Kolor**  ustawienie koloru grupy zakładek

Aby dodać nową zakładkę, po zaznaczeniu grupy zakładek na drzewie struktury należy wcisnąć przycisk [**Dodaj tab**]. Otwiera się wówczas formularz:

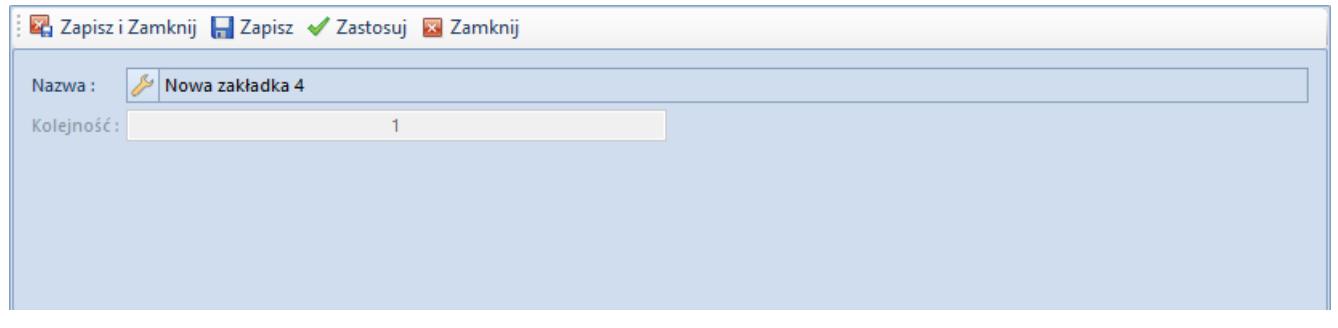

Dodawanie zakładek

Aby dodać nową grupę przycisków, po zaznaczeniu zakładki na drzewie struktury należy wcisnąć przycisk [**Dodaj grupę przycisków**]. Otwiera się wówczas formularz:

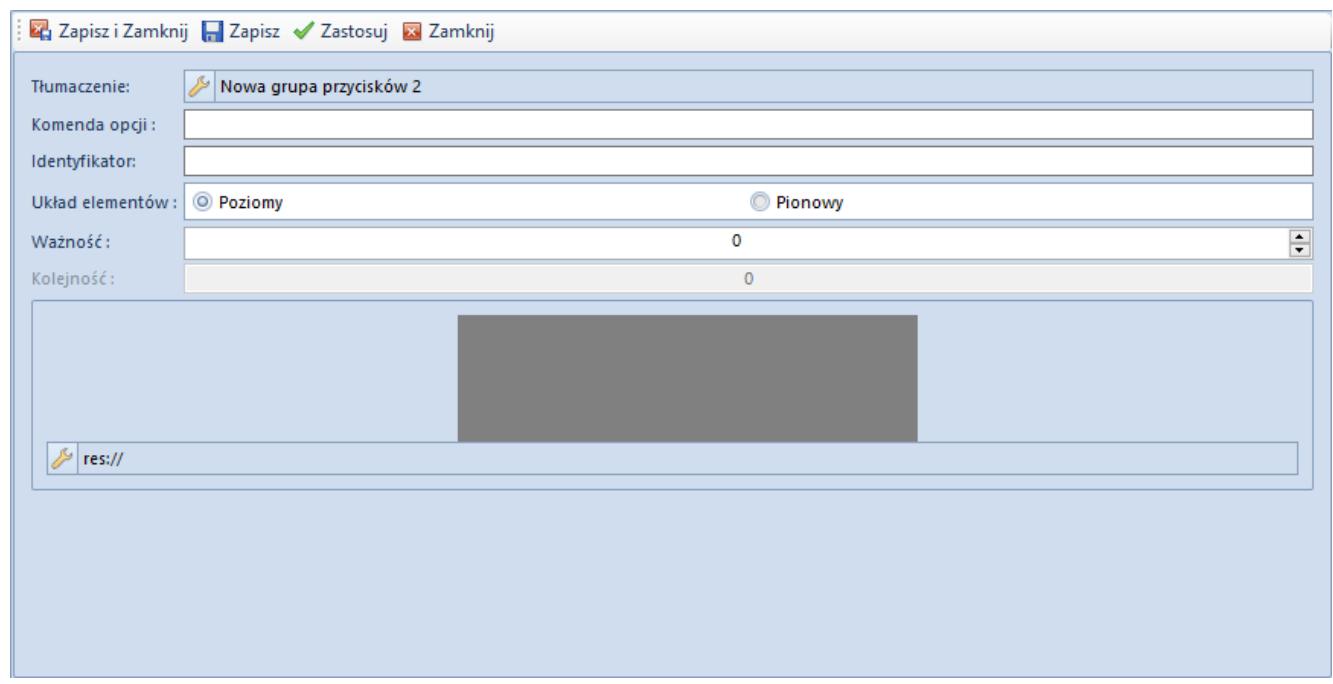

Dodawanie grupy przycisków

Dodawanie grupy przycisków oraz dodawanie przycisków do menu kontekstowego odbywa się analogicznie jak to ma miejsce w przypadku zakładki *MainTabs*.

### **Skróty na pulpicie** *DesktopButtons*

Comarch ERP Altum umożliwia dodawanie ikon będących skrótami do wybranych miejsc w systemie. Możliwość ta została udostępniona tylko dla przycisków znajdujących się w sekcji *MainTabs*.

W celu dodania ikony przycisku na pulpit w systemie można wykorzystać opcję *Dodaj na pulpit* zawartą w menu rozwijanym po wybraniu przycisku [**Dodaj**] w obszarze pod nagłówkiem panelu *Eksplorator*. Opcja ta jest aktywna jeśli w eksploratorze zaznaczony jest element drzewa najniżej położony w sekcji *MainTabs*, czyli przycisk. Po wybraniu tejże opcji oraz zapisaniu zmian w sekcji *DesktopButtons* wpis dla danego przycisku zostanie powielony.

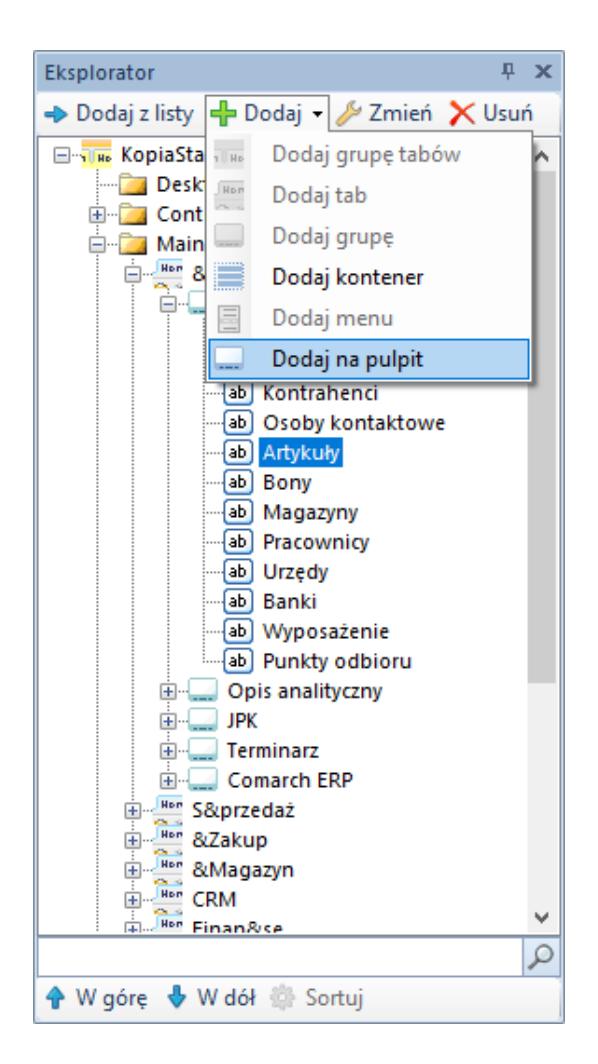

Przycisk pojawi się na pulpicie po ponownym uruchomieniu systemu.

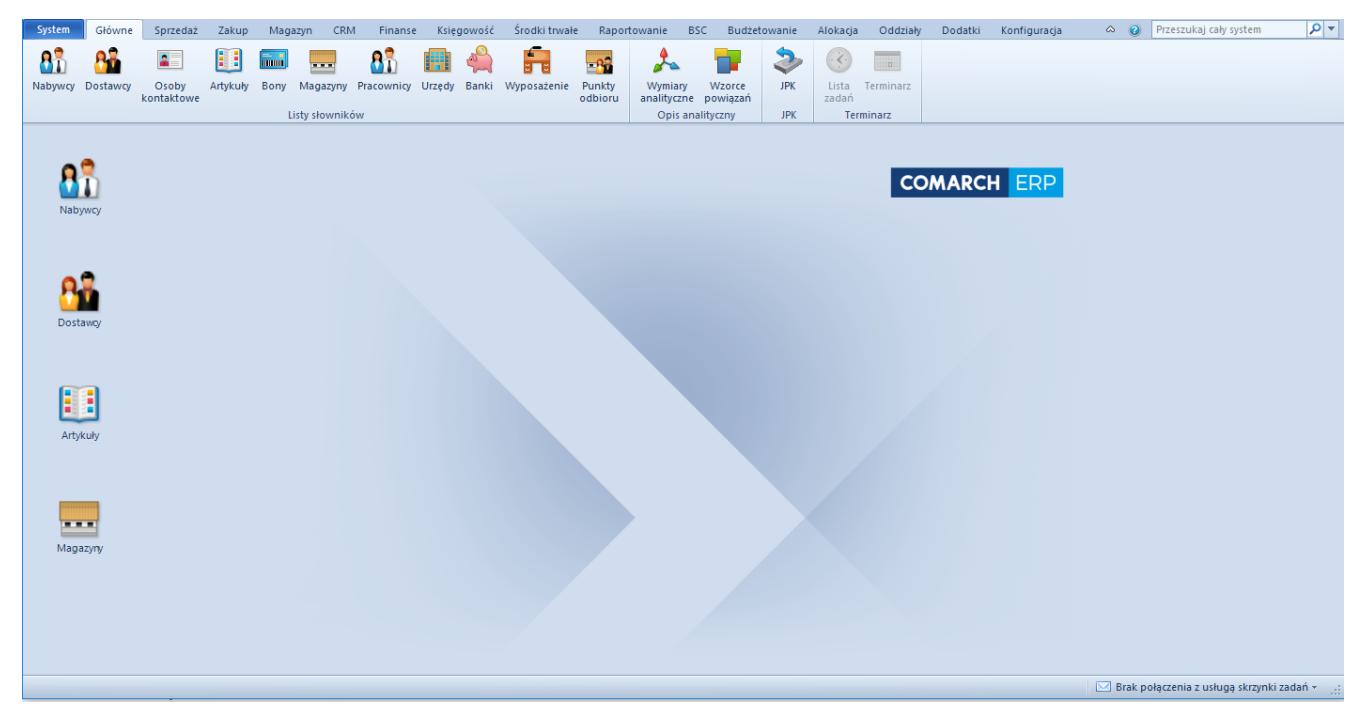

Ikony na pulpicie

Po dodaniu ikony przycisku na pulpit użytkownik ma możliwość:

- Dowolnego rozmieszczania ikon na całym pulpicie systemu, na tej samej zasadzie jak to się odbywa w systemach operacyjnych firmy Microsoft
- Aktywowania funkcjonalności za pomocą dwukrotnego kliknięcia w ikonę, która jest z tą funkcjonalnością związana
- Aktywowania menu kontekstowego dla pulpitu poprzez kliknięcie prawym przyciskiem myszy na pulpicie. Menu kontekstowe pulpitu zawiera następujące opcje:
	- [**Pokaż duże/małe ikony**] ta opcja zmienia wielkość ikon wyświetlanych na pulpicie
	- [**Usuń wszystkie skróty**] wszystkie ikony zostają usunięte z pulpitu
	- [**Wyrównaj ikony do siatki**] ikony zostają

rozmieszczone według siatki

- [**Sortuj wg nazwy**] ikony zostają posortowane alfabetycznie i rozłożone pod sobą zaczynając od lewego górnego rogu
- [**Przywróć domyślny**] po wybraniu tej opcji przywracany jest domyślny układ ikon na pulpicie
- [**Pokaż pasek WWW**] pokazuje pasek zawierający odnośniki do portali społecznościowych

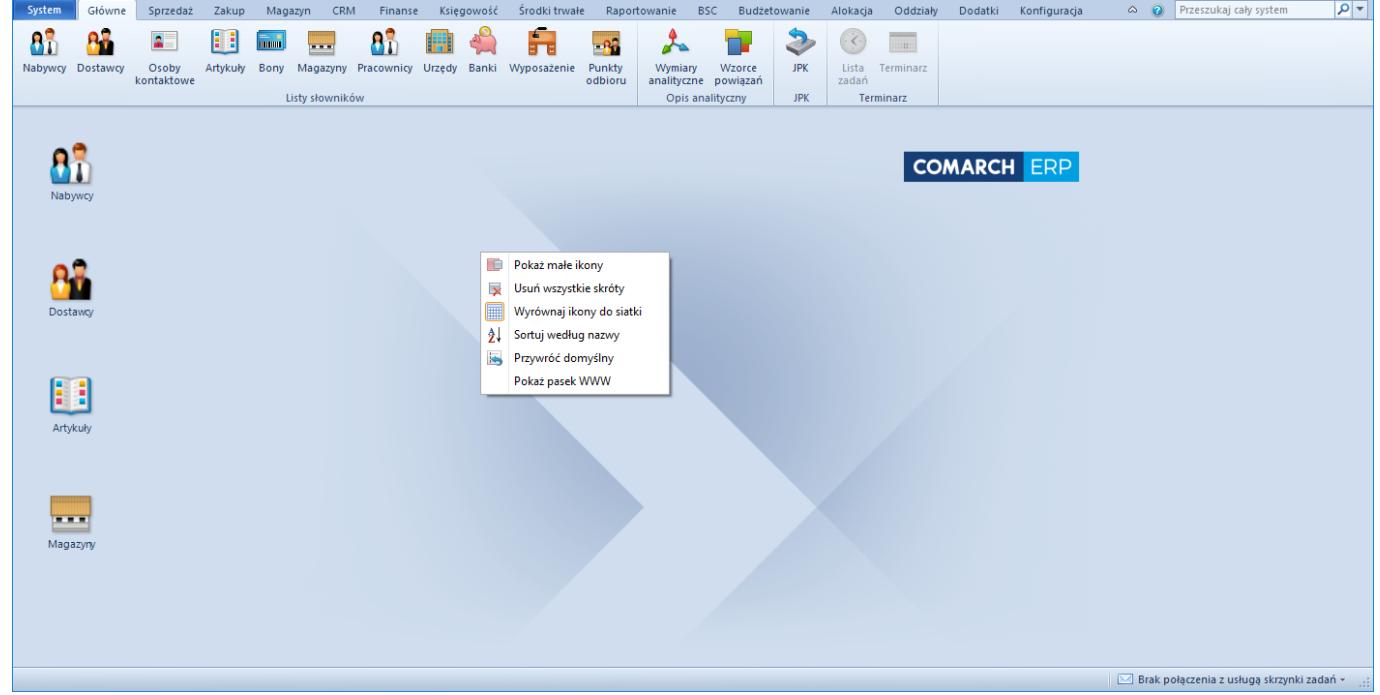

- Aktywowania menu kontekstowego dla danego przycisku poprzez wybranie go prawym przyciskiem myszy. Menu kontekstowe przycisku zawiera następujące opcje:
	- [**Otwórz**] pozwala otworzyć odnośnik
	- [**Usuń**] pozwala usunąć skrót
	- [**Właściwości**] otwiera okno właściwości przycisku. Z poziomu otwartego okna można wprowadzić tłumaczenie dla różnych wersji językowych oraz zmienić ikonę

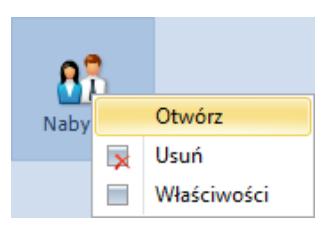

Menu kontekstowe aktywowane dla przycisku

### **[Menadżer konwersji](https://pomoc.comarch.pl/altum/20211/documentation/menadzer-konwersji/)**

Menadżer konwersji jest narzędziem pozwalającym na wygenerowanie skryptu zawierającego różnice między wersjami. Taki skrypt można następnie uruchomić na wybranym profilu, który został wygenerowany na podstawie profilu *Standard* **z włączoną opcją śledzenia zmian**. Skrypt naniesie wszystkie nowododane przyciski, które bazują na funkcjonalnościach dodanych w wersji.

Podobnie jak edytor profili, menadżer konwersji można uruchomić poprzez wybranie odpowiedniego przycisku na wstążce menadżera baz.

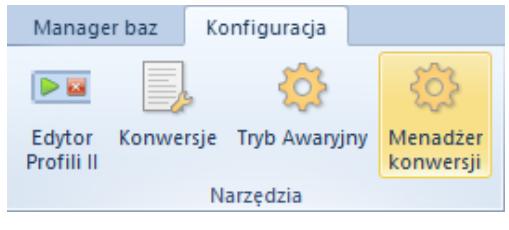

Menu z podświetlonym menadżerem konwersji

Okno menadżera konwersji zawiera poniższe przyciski:

[**Załaduj**] – pozwala wczytać profile istniejące w bazie konfiguracyjnej. Profile są prezentowane w formie drzewa – na najwyższej gałęzi znajduje się profil, na podstawie którego zostały wygenerowane inne profile

[**Konwertuj**] – tworzy skrypt, który zawiera wszystkie przyciski, jakie domyślnie znajdują się w w wersji zdefiniowanej w polu *Wersja docelowa*

[**Otwórz folder**] – otwiera lokalizację, w której został umieszczony wygenerowany skrypt

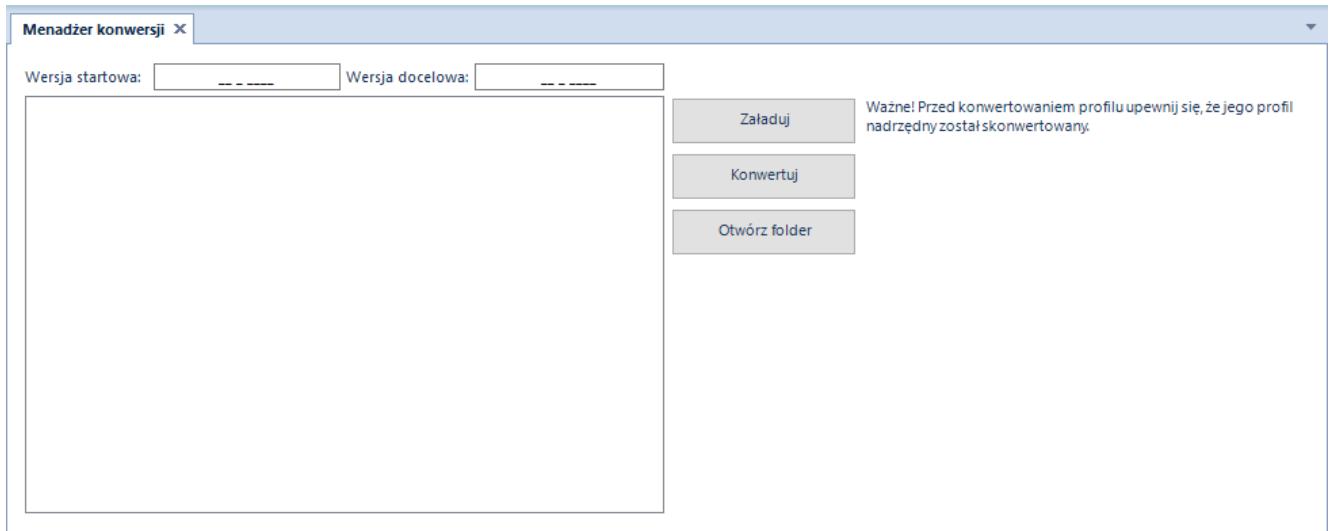

Okno menadżera konwersji

Dodatkowo okno menadżera konwersji zawiera informację o wersjach profilu. Wersja startowa i docelowa są punktami odniesienia dla generowanych skryptów.

W menadżerze konwersji ważną rolę odgrywa opcja *Śledzenia zmian*, którą można zaznaczyć podczas generowania nowego profilu bądź zapisu zmian wprowadzonych na profil. Zaznaczenie tej opcji powoduje powiązanie ze sobą dwóch profili. Profilem nadrzędnym jest oryginalny profil, natomiast profilem podrzędnym jego kopia, czyli nowogenerowany profil. W momencie konwersji profilu podrzędnego generowany jest skrypt, który przenosi wszystkie zmiany z profilu nadrzędnego na podrzędny. Skrypt ten należy uruchomić ręcznie na bazie konfiguracyjnej.

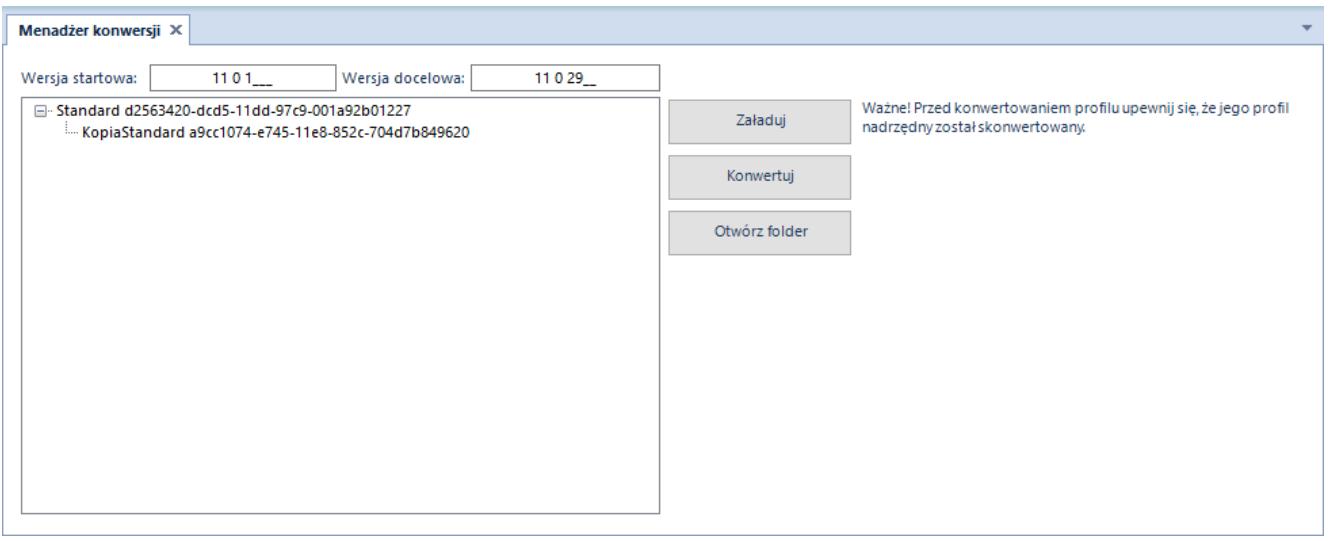

Okno menadżera konwersji z widocznym drzewem profili dostępnych na bazie konfiguracyjnej

Przy konwertowaniu profili system posługuje się numerami wersji bazy konfiguracyjnej. Przed rozpoczęciem konwersji profili należy zweryfikować wersję bazy konfiguracyjnej sprzed konwersji samej bazy. Wersję można sprawdzić w menadżerze baz na głównej wstążce za pomocą przycisku [**Sprawdź wersję**] z grupy przycisków *Baza konfiguracyjna* . Dodatkowo poniższa tabela prezentuje kolejne wersje systemu Comarch ERP Altum i baz konfiguracyjnych zaczynając od wersji 5.5.

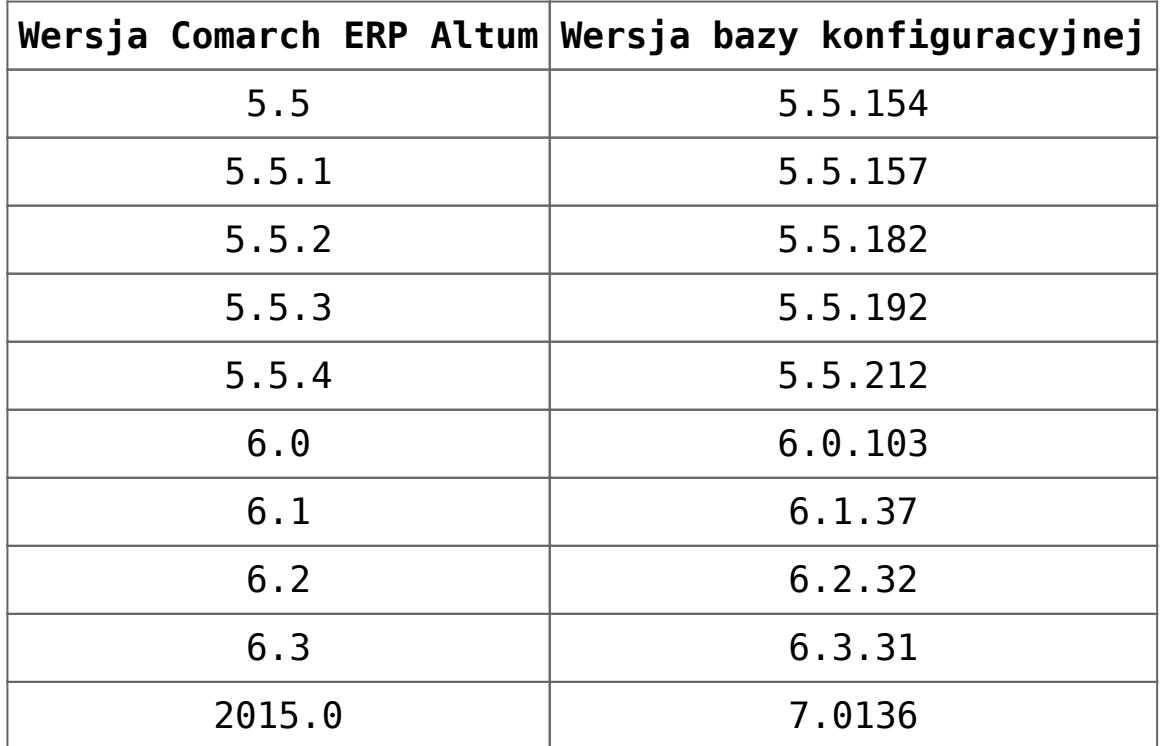

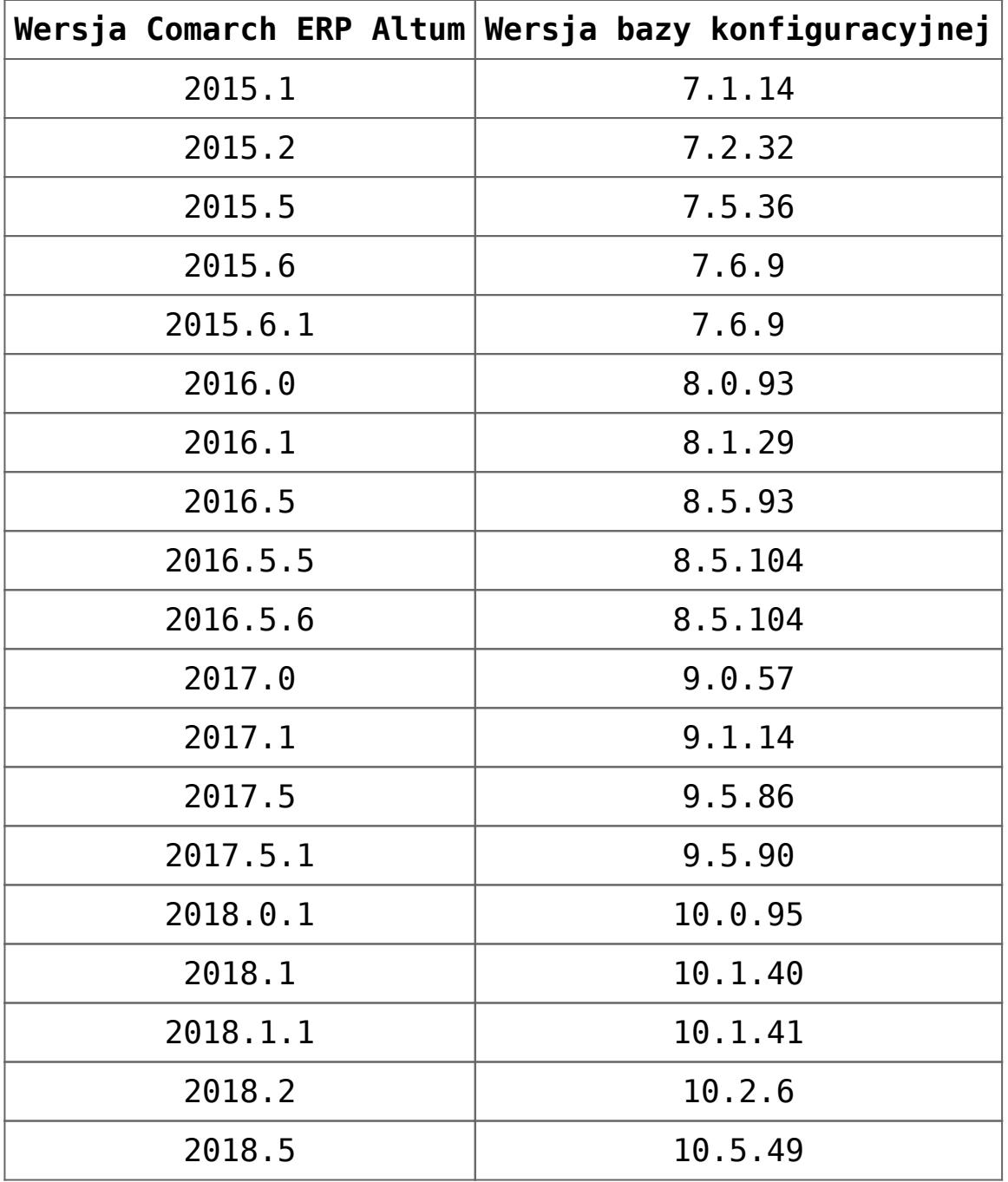

#### Uwaga

Jeśli opcja *Śledzenie zmian* nie była zaznaczona podczas generowania profilu, profil taki nie będzie możliwy do skonwertowania.

Uwaga

Migrację profili należy obowiązkowo przeprowadzać po migracji systemu do wyższej wersji. Podczas migrowania bazy konfiguracyjnej automatycznie podnoszona jest tylko wersja profilu *Standard* . Wszelkie pozostałe profile należy zmigrować ręcznie z wykorzystaniem menadżera konwersji.

Uwaga

Jeśli występuje znaczna różnica pomiędzy wersjami, np. użytkownik przechodzi z wersji 5.5.x na 2016.x, wygenerowany skrypt konwertujący będzie zawierał kilkadziesiąt tysięcy linii. W takiej sytuacji zalecane jest dzielenie skryptów na mniejsze i konwertowanie profilu stopniowo od wersji do wersji poprzez wpisywanie w pola *Wersja startowa* i *Wersja docelowa* kolejnych numerów wersji, żeby uniknąć problemów z wykonaniem tak dużego skryptu po stronie usługi SQL.

# **[Przypisanie profili do grupy](https://pomoc.comarch.pl/altum/20211/documentation/przypisanie-profili-do-grupy-uzytkownikow/) [użytkowników](https://pomoc.comarch.pl/altum/20211/documentation/przypisanie-profili-do-grupy-uzytkownikow/)**

Każdy profil może zostać przypisany do dowolnej grupy użytkowników. Przypisanie odbywa się na formularzu wybranej grupy operatorów.

Formularze grup operatorów zawierają zakładkę *Profile*, na której należy powiązać profil z grupą.

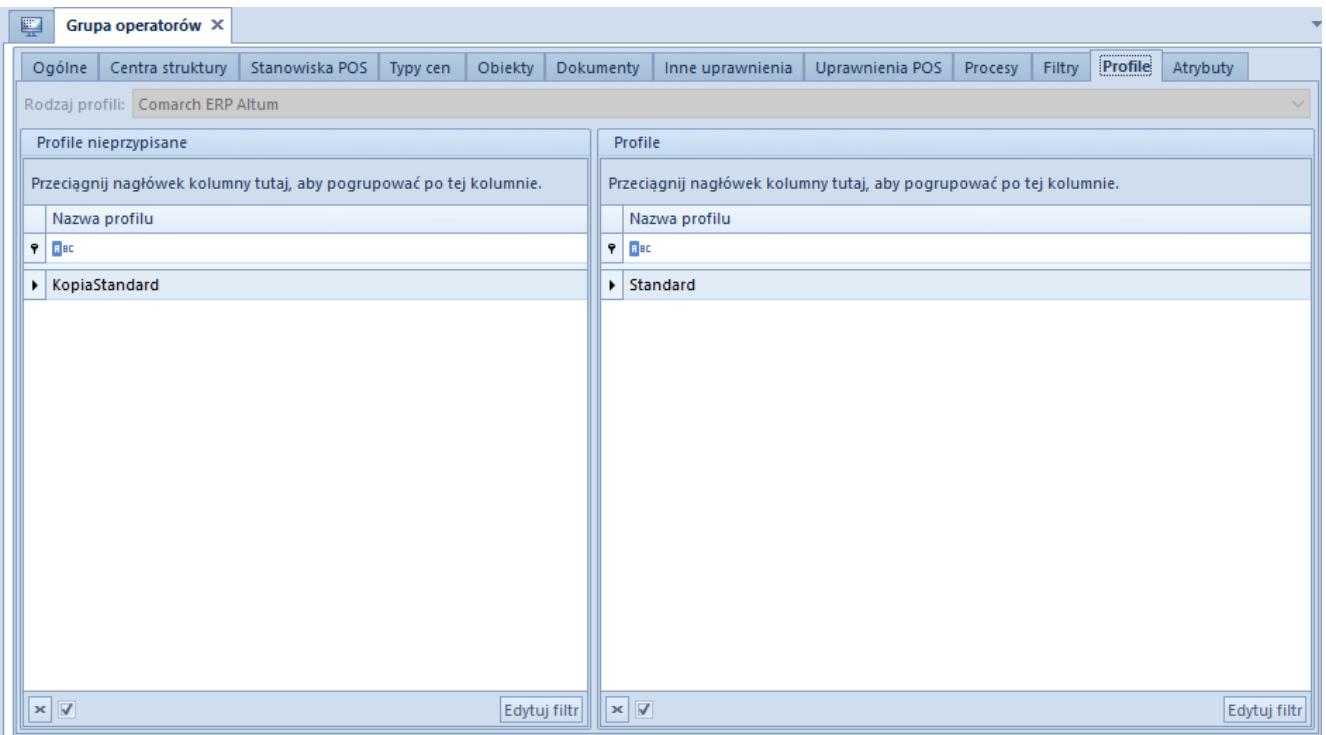

Zakładka **Profile** na formularzu grupy operatorów

Zakładka *Profile* jest podzielona na dwie części. Po lewej stronie znajdują się profile nieprzypisane, a po prawej profile przypisane do grupy. Dla pojedynczego użytkownika liczba dostępnych profili jest zależna od tego, w jakich grupach użytkowników się znajduje i do jakiego centrum struktury firmy jest obecnie zalogowany.

Po przypisaniu profili do grup należy ponownie uruchomić system, aby móc wybrać nowe profile w menu *System* → *Profile*.

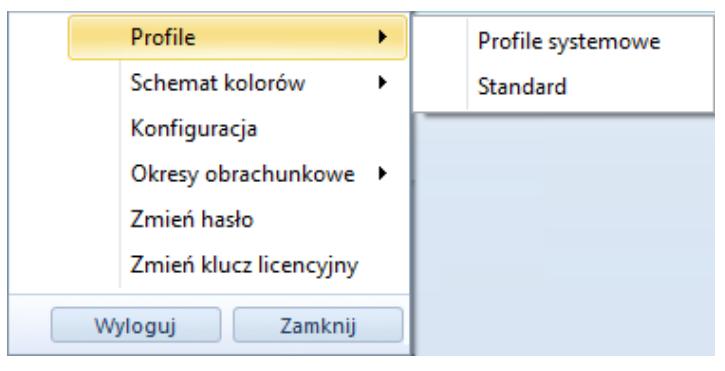

Menu wyboru profili w systemie Comarch ERP Altum